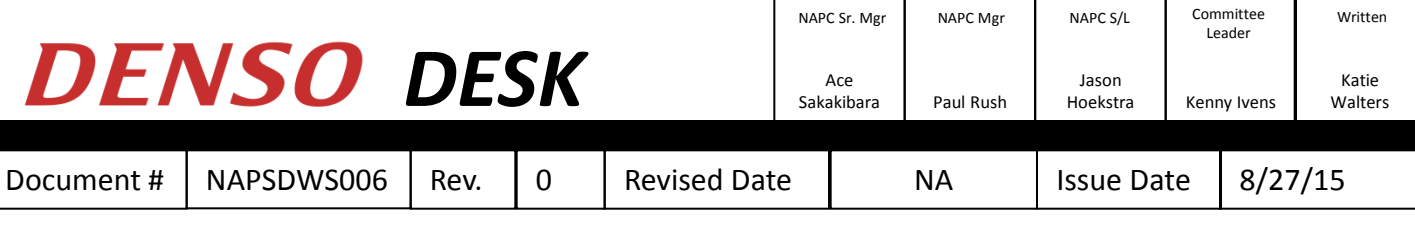

# NASWEB

North American Supplier Web

### **Purpose:**

•Allow N.A. Suppliers to view firm and forecast orders

•Provide a tool for suppliers to print kanbans and delivery orders

•Provide a way for suppliers to send an Advance Shipment Notification (ASN) at the time of shipment.

# Table of Contents

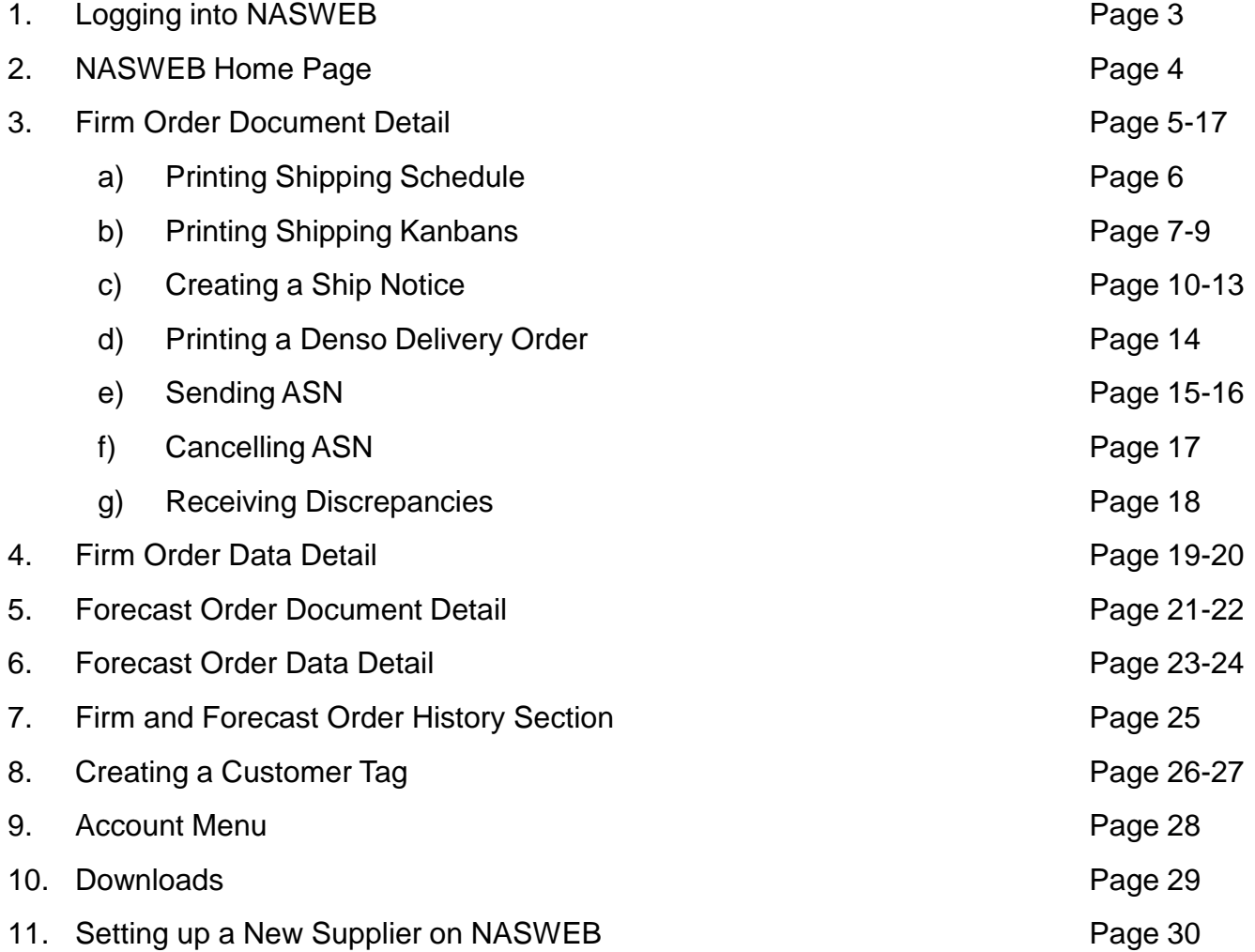

#### **Logging into NASWEB:**

#### Website Address: https://nasupplier.denso-na.com/

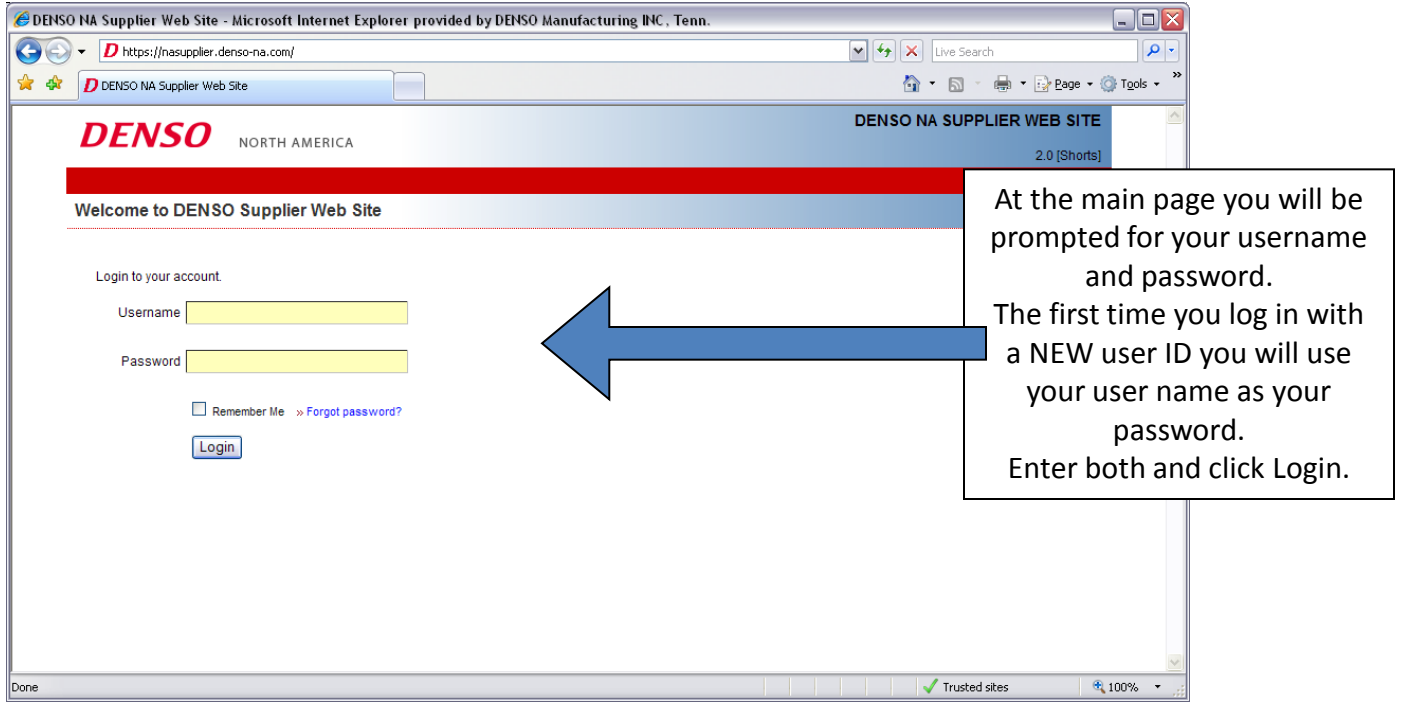

You will then be prompted to change your password.

NOTE: The required Denso standard format for the password is: 8 characters, at least 1 capital letter, at least 1 lower case letter, and at least 1 number.

If you forget your password please use "Forgot Password" link to reset.

When resetting password you MUST use the primary e-mail address that is registered for NASWEB. This is where the temporary password will go.

### **NASWEB Home Page:**

#### When you  $log in - this$  is the first screen you will see.

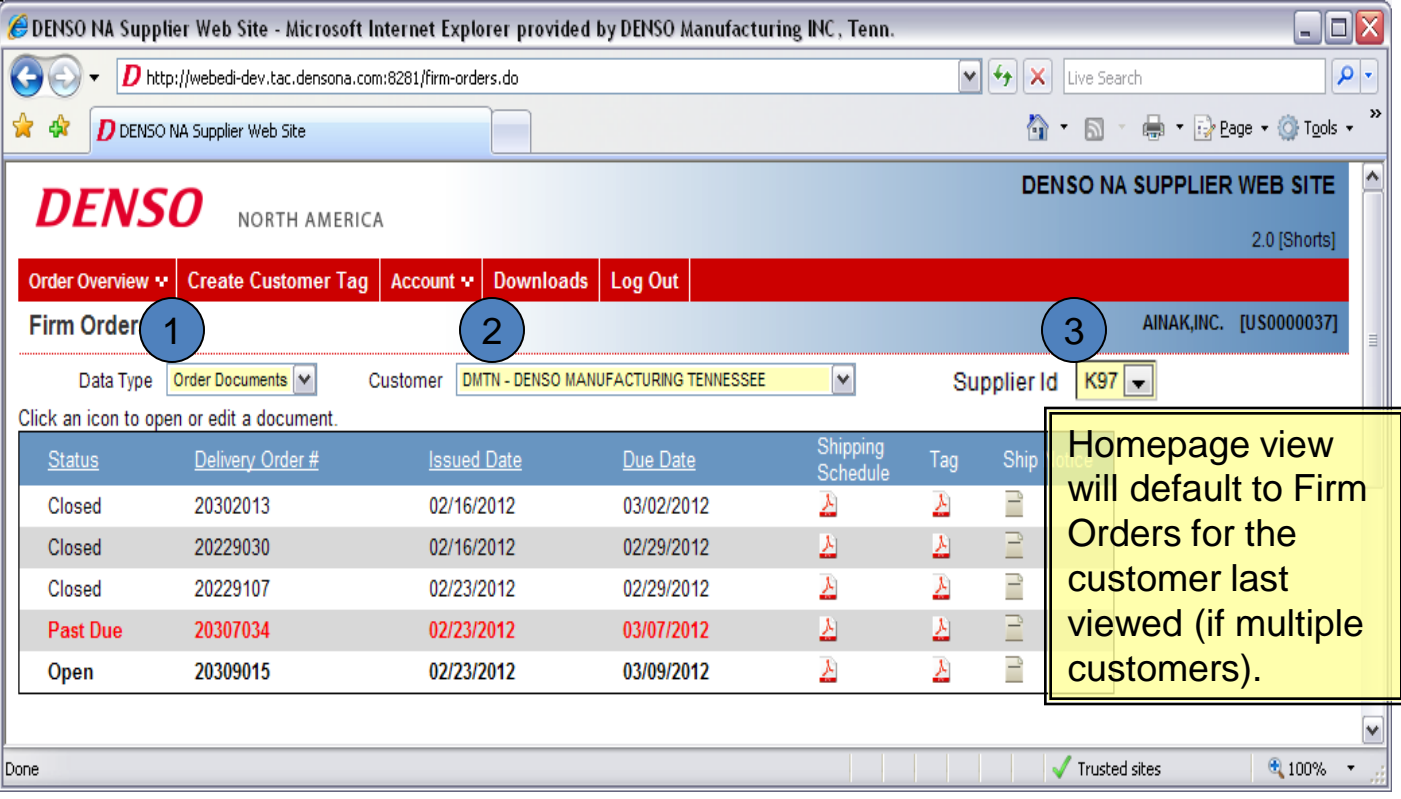

#### 3 Drop Down boxes allow you to customize your view:

Data Type:  $\rightarrow$  Order documents – This will show Shipping Schedules / Tags / Ship Notices.

 $\rightarrow$  Order data – This will show Excel file of order data.

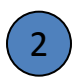

3

1

Customer: If you ship to multiple Denso companies, each company will be listed. Choose the one you want to view orders for.

Supplier ID: If you have multiple supplier codes that are under the same Login ID, use this drop down box to choose the correct supplier code to view the orders.

### **1. Firm Order Documents Detail:**

The Order Documents view allows you to see shipping documents and create a ship notice for firm orders.

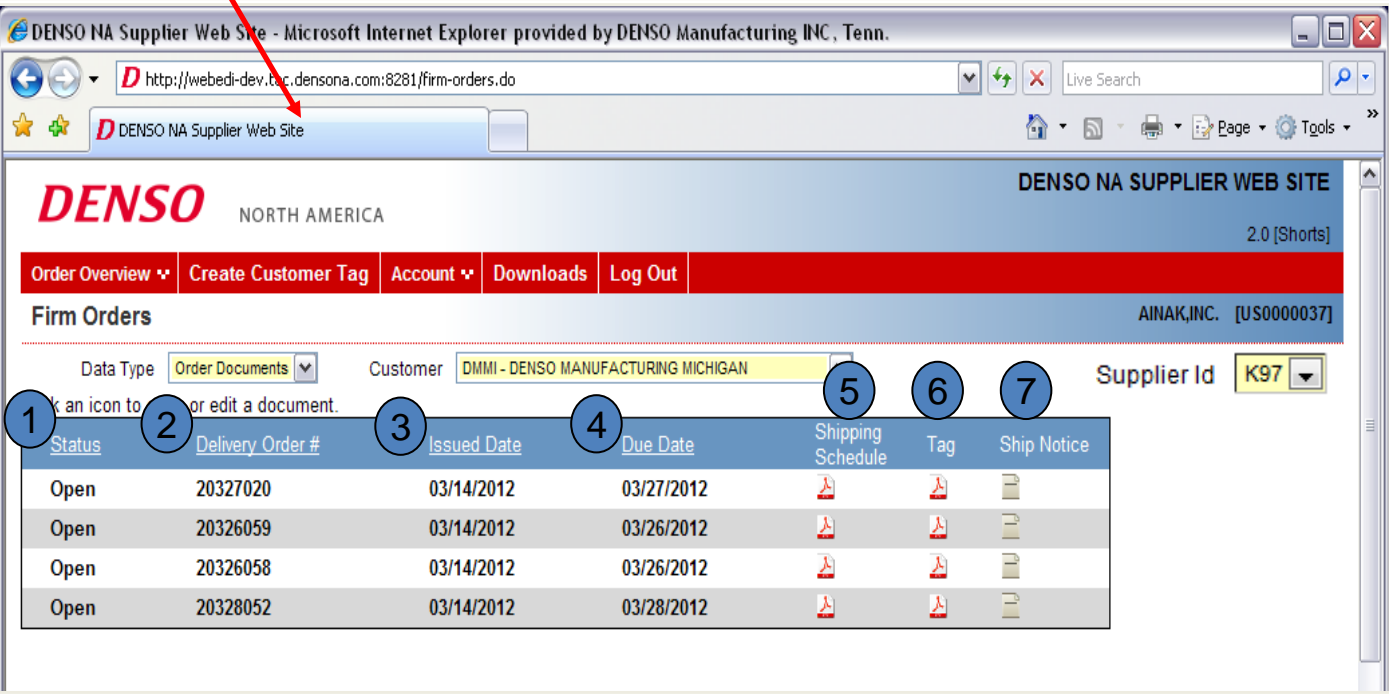

- Status: Will show if order is Open, Closed or Past Due
- Delivery Order #: Order # (DO)
- Issued Date: Date order loaded to NASWEB
- Due Date: Due date to customer
- Shipping Schedule: Pick list of parts / qty's on the DO
- Tag: Kanbans for DO

1

2

3

4

5

6

7

Ship Notice: Create a new shipment. Will allow you to create shipping DO and send ASN.

### **Printing Shipping Schedules:**

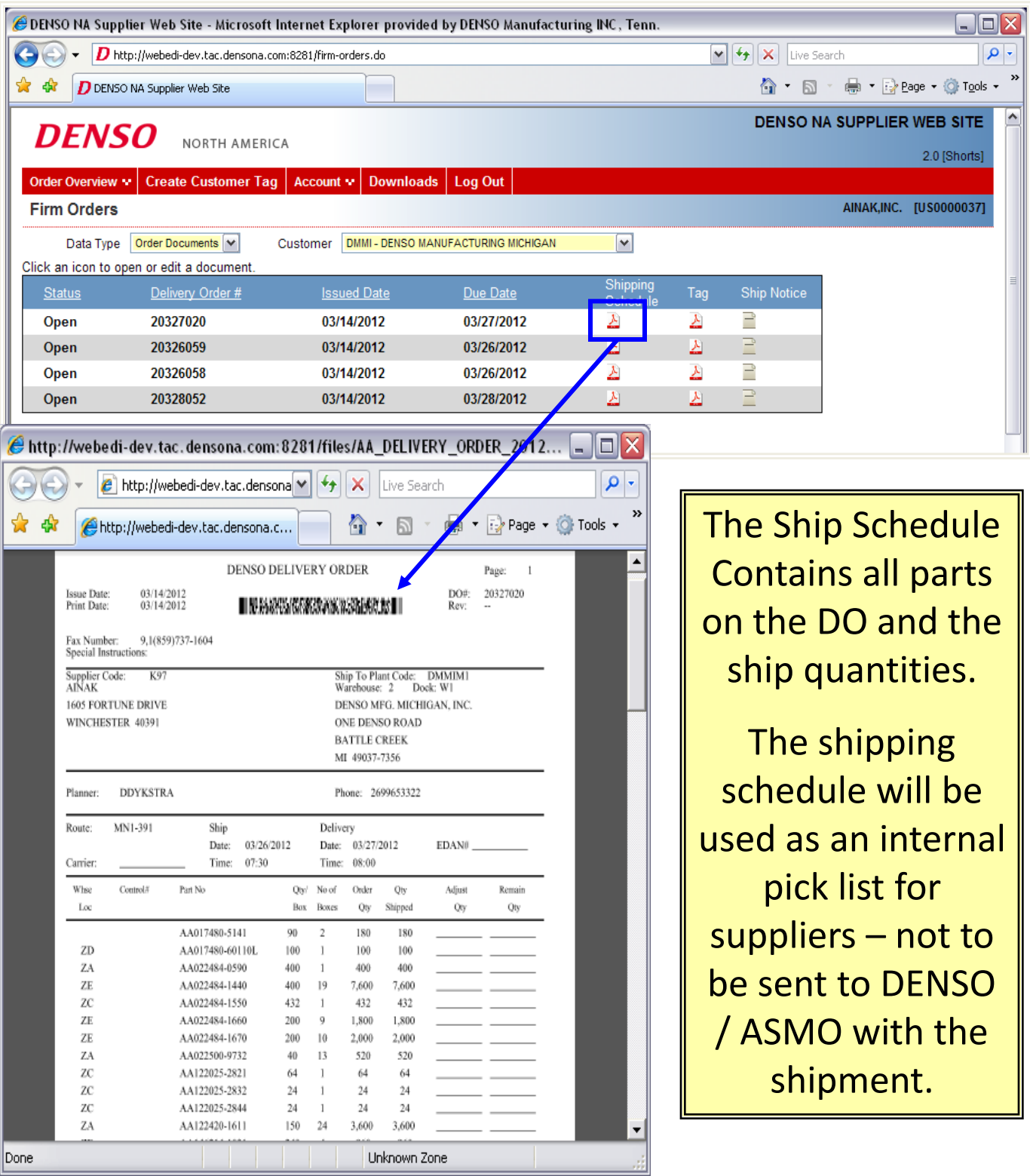

### **Printing Shipping Kanban Tags:**

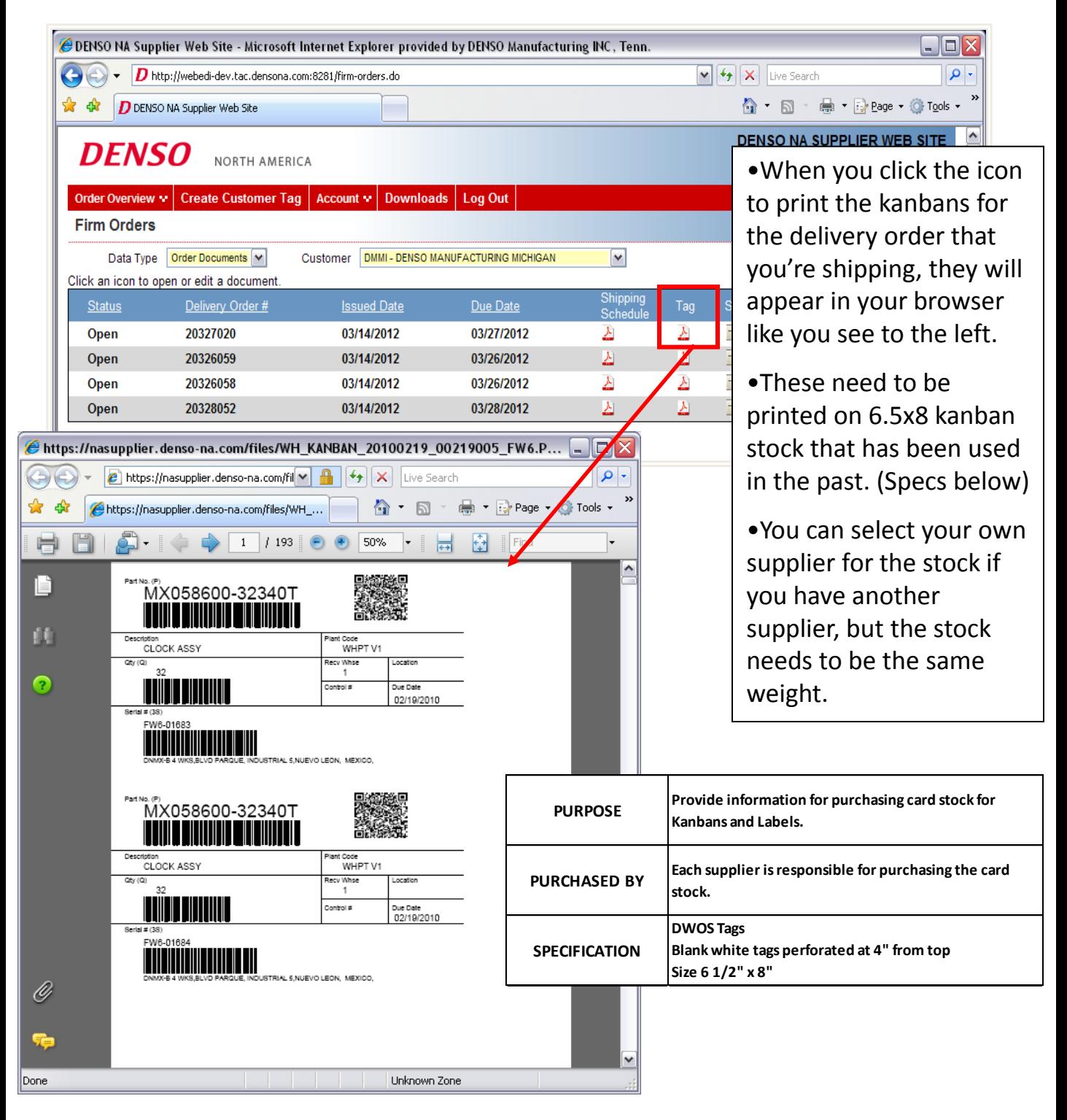

#### **Specific Print Settings for Kanbans on 6.5x8 paper:**

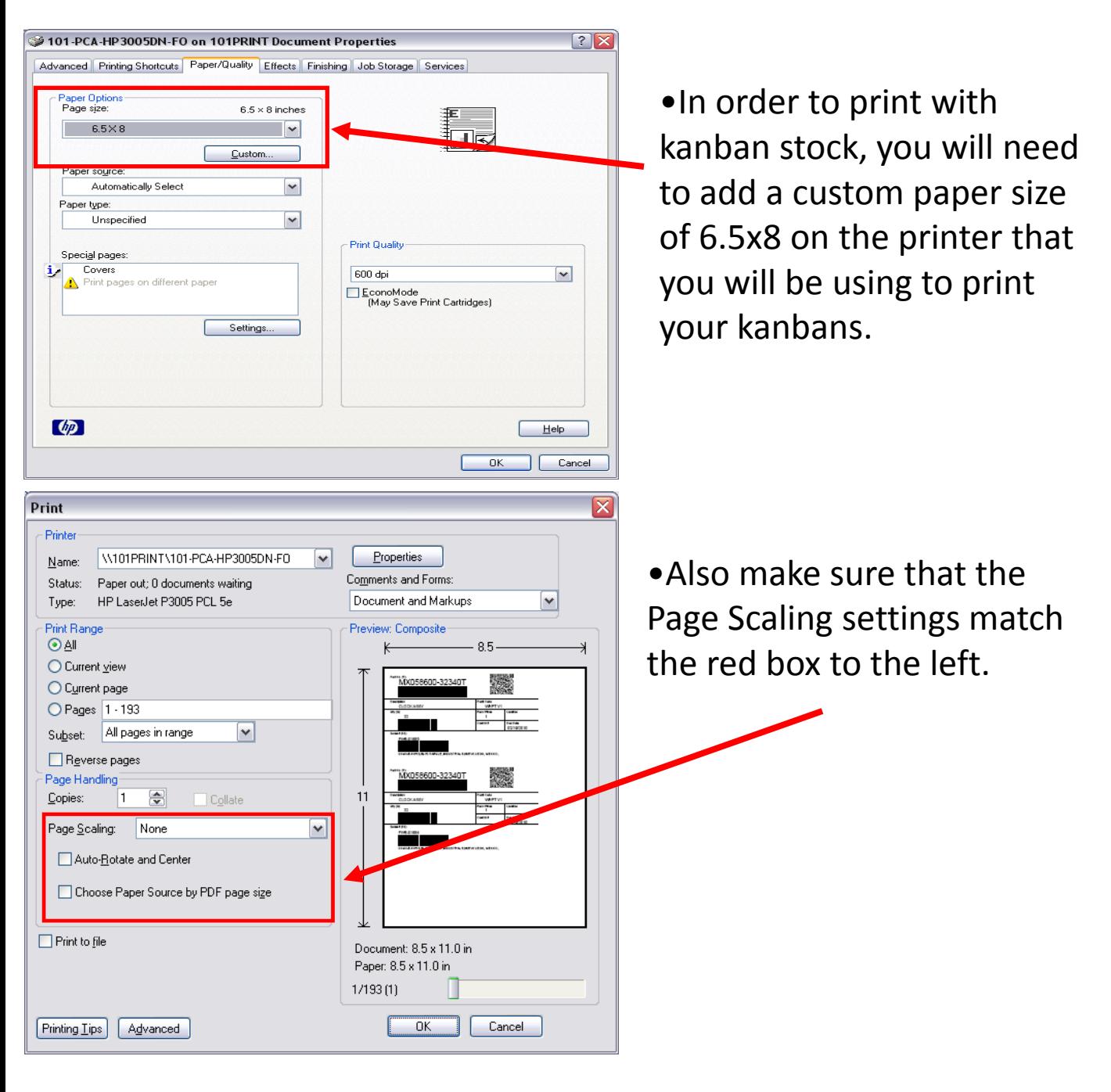

### **Troubleshooting a "fuzzy" QR code:**

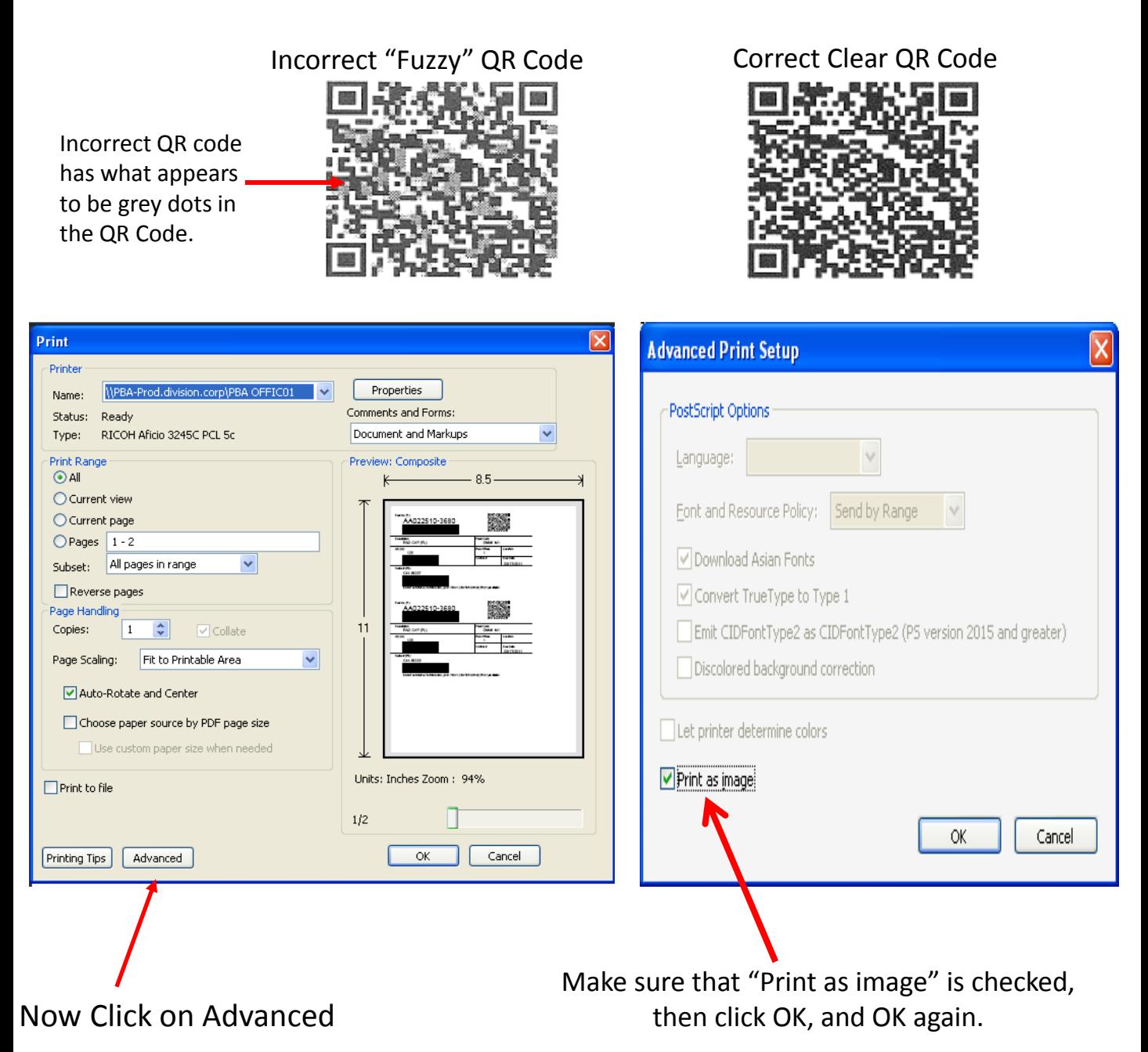

### **Creating Ship Notice:**

When preparing and sending your shipment you will use the Ship Notice button for the DO that you are shipping.

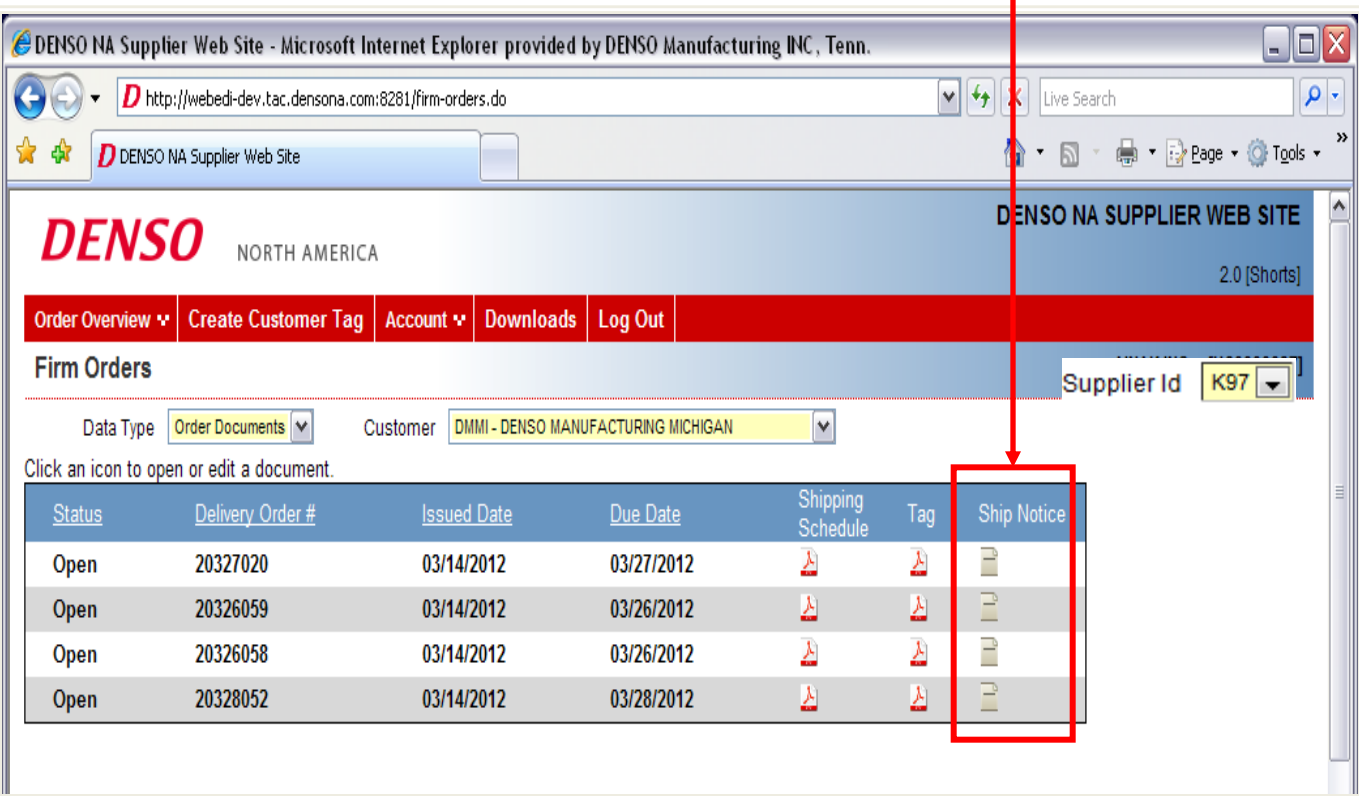

The ship notice section will allow you to enter:

- •Actual ship qty's
- •Alternate Packaging
- •Shipment Transportation details
- •Print Delivery Order document

### •Send ASN

*North American Production Control*

### **Creating a new Ship Notice:**

### To create a new shipment you will click the New  $\rightarrow$  Edit button below:

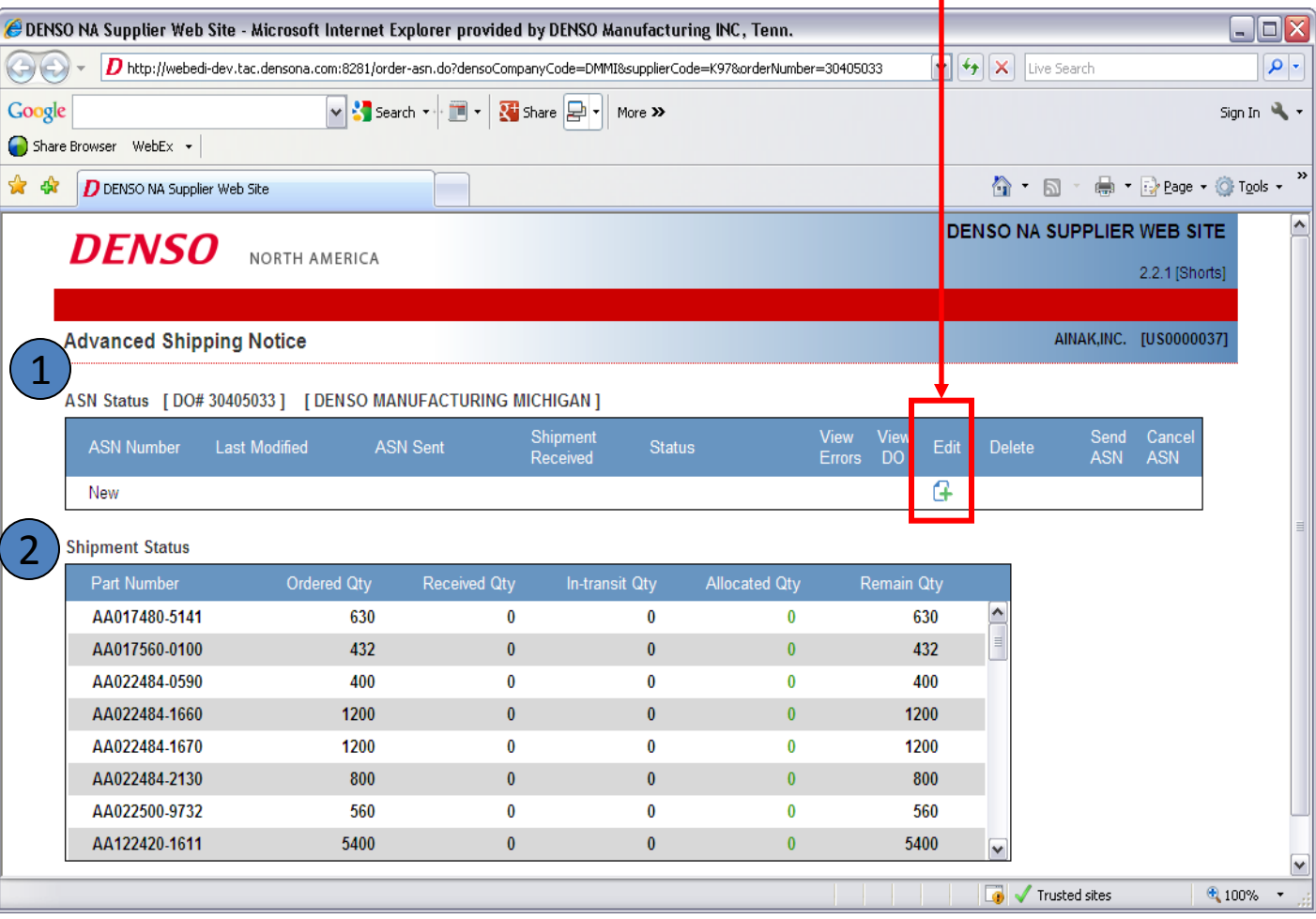

1

ASN Status Section: ASN #'s and ASN Status for the Delivery Order will be shown in this section. Also, this is where you will be able to view and print your Delivery Order and Send the ASN.

2

Shipment Status Section: This section will show the detail of part #'s and quantities on the Delivery Order. You will be able to see the qty that was ordered, received by DENSO, In-transit, Allocated (assigned to a ship notice but not shipped) and any Remain Qty to ship.

### **Ship Notice Detail:**

1

2

#### After choosing to create a New Ship Notice you will see the screen as shown below:

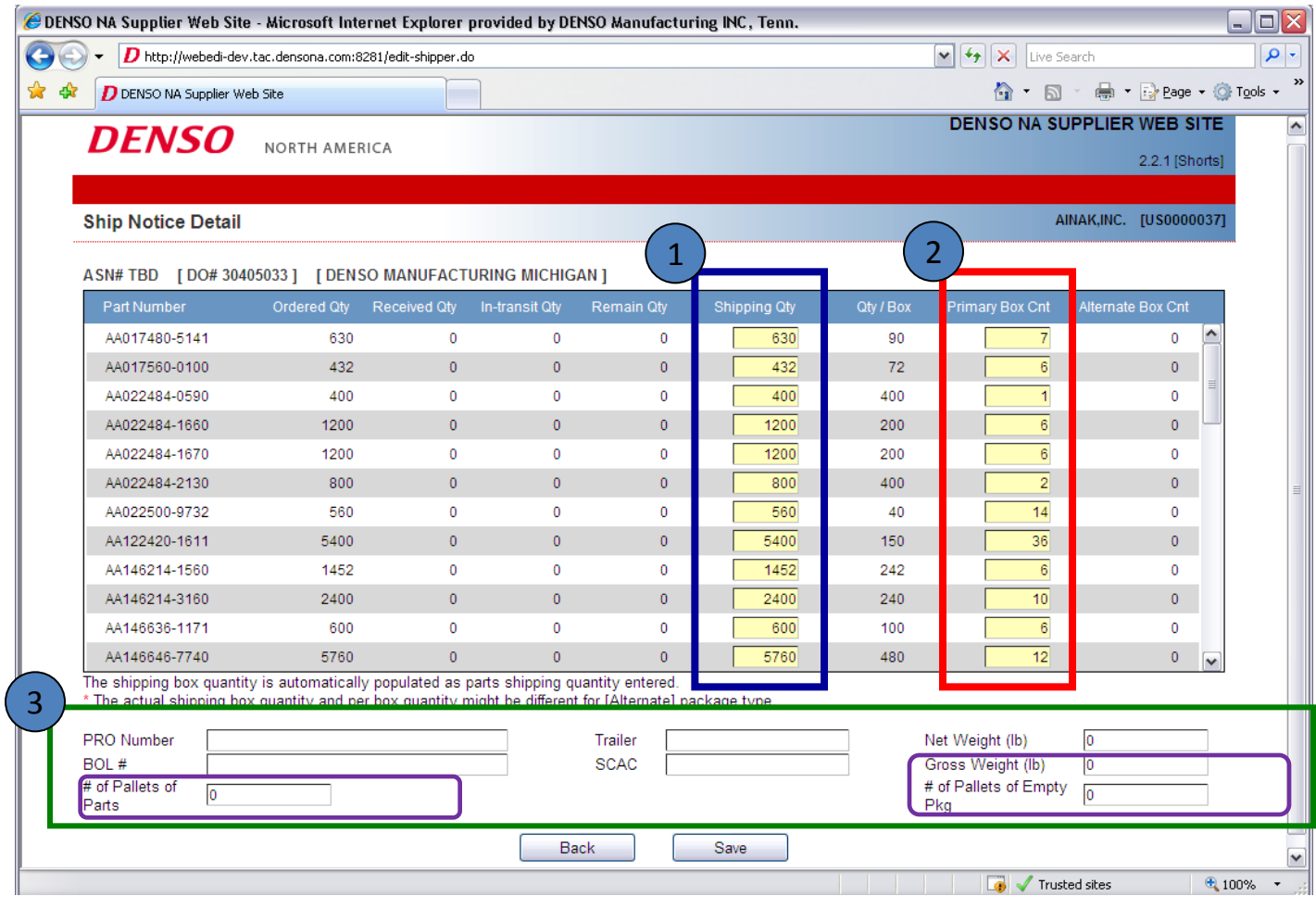

Enter in actual shipping qty. It will default with full order qty.

If you are shipping in alternate (any package that is not the standard) packaging, please enter in the # of boxes that are in primary packaging. The # that is shipping in alternate packaging will automatically update.

Shipment details. Please enter in the details of the shipments as you know them. Will have chance at ASN time to enter as well. The GROSS WEIGHT, # OF PALLETS OF PARTS & # OF PALLETS OF EMPTY PKG WILL print on the DO sheet and must be entered. 3

When all information is entered, click "Save"

#### **Saved Ship Notice:**

1

2

### After saving the ship notice you will see the view below:

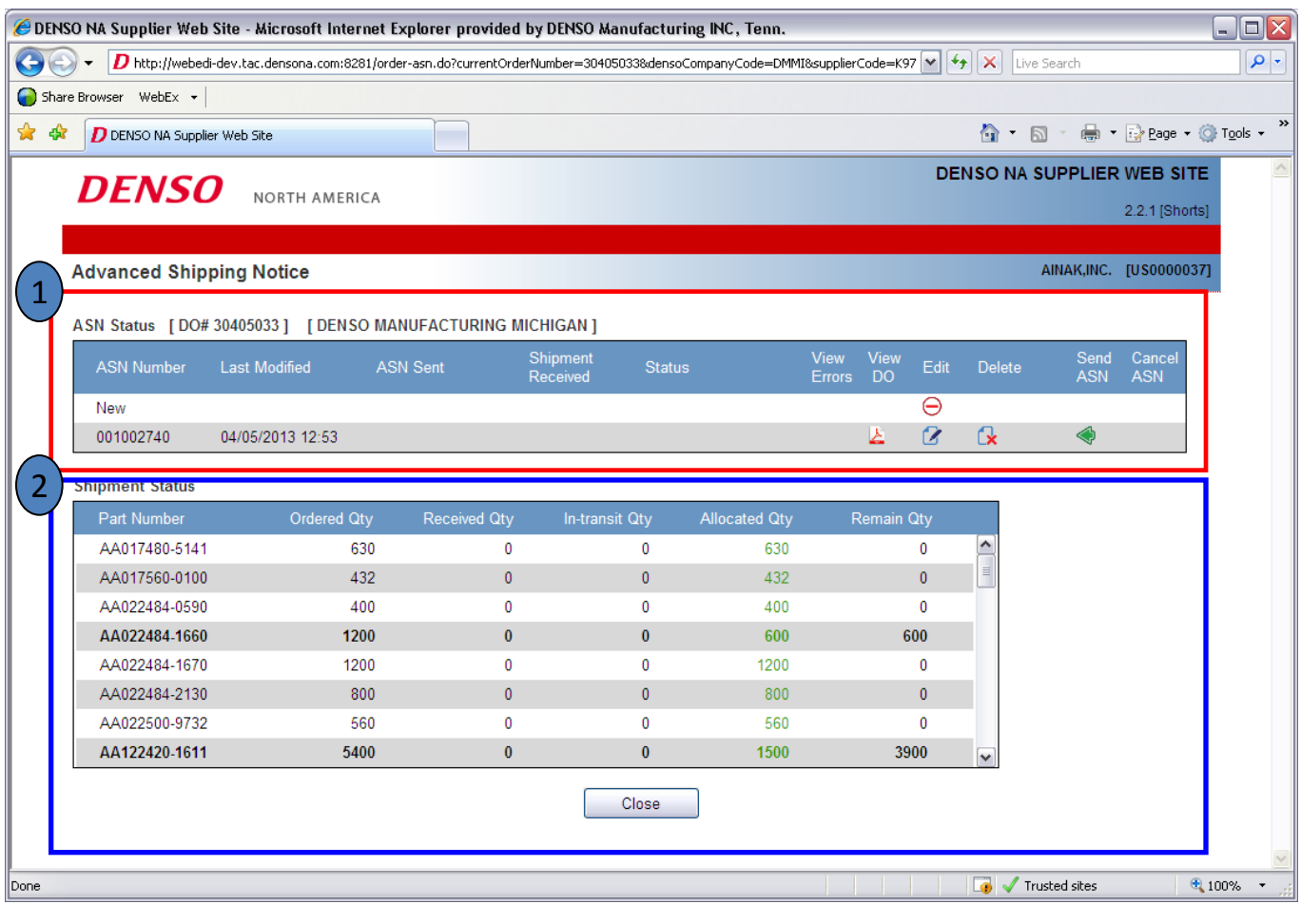

ASN Status: This will show all ship notices created and the ASN #. You will be able to Edit, Delete or Send an ASN for a ship notice in process. You can also Print the Delivery Order at this time to place with the material being shipped.

You cannot create a new ship notice until the ASN is accepted for the one in process.

Shipment Status: This shows part # detail of the shipment status. It will show the quantity details about each part.

#### **Printing Denso DO for Shipment:**

04/05/2013 12:53

New

001002740

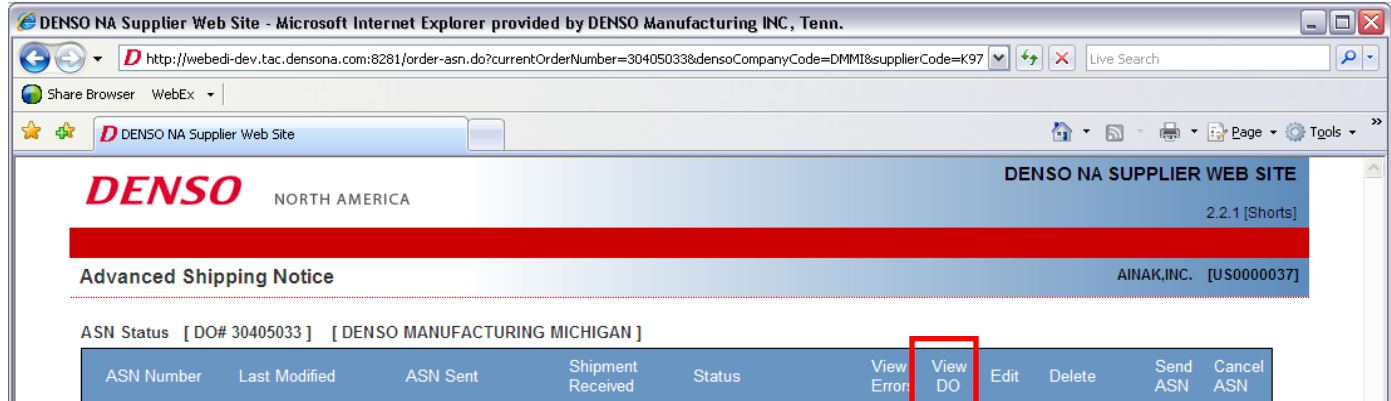

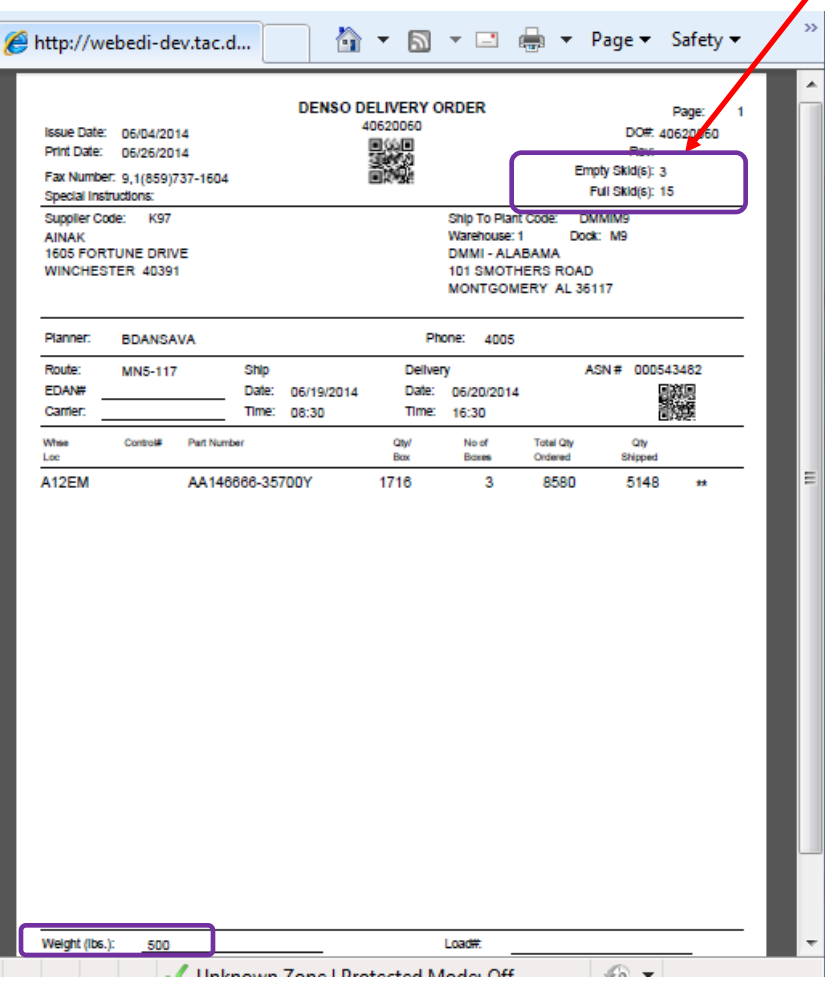

After a ship notice is saved you will be able to view and print the DENSO DO that needs to accompany the shipment.

 $\Theta$ 

 $\alpha$ 

 $\alpha$ 

**Please send 3 copies of the delivery order shown to the left with each shipment (one for delivery driver, one for Receiving records, and one attached to the product / packaging).**  \*Empty / Full Skids and Gross weight now print on DO sheet. They must be entered for each shipment.

#### **Sending the ASN:**

After the parts have shipped to DENSO / ASMO the ASN will be sent within 30 min after shipping (setting can be changed in Cigma Menu Option P142). Late ASN or ASN that does not match order will generate an email to specified planners to inform them of discrepancy:

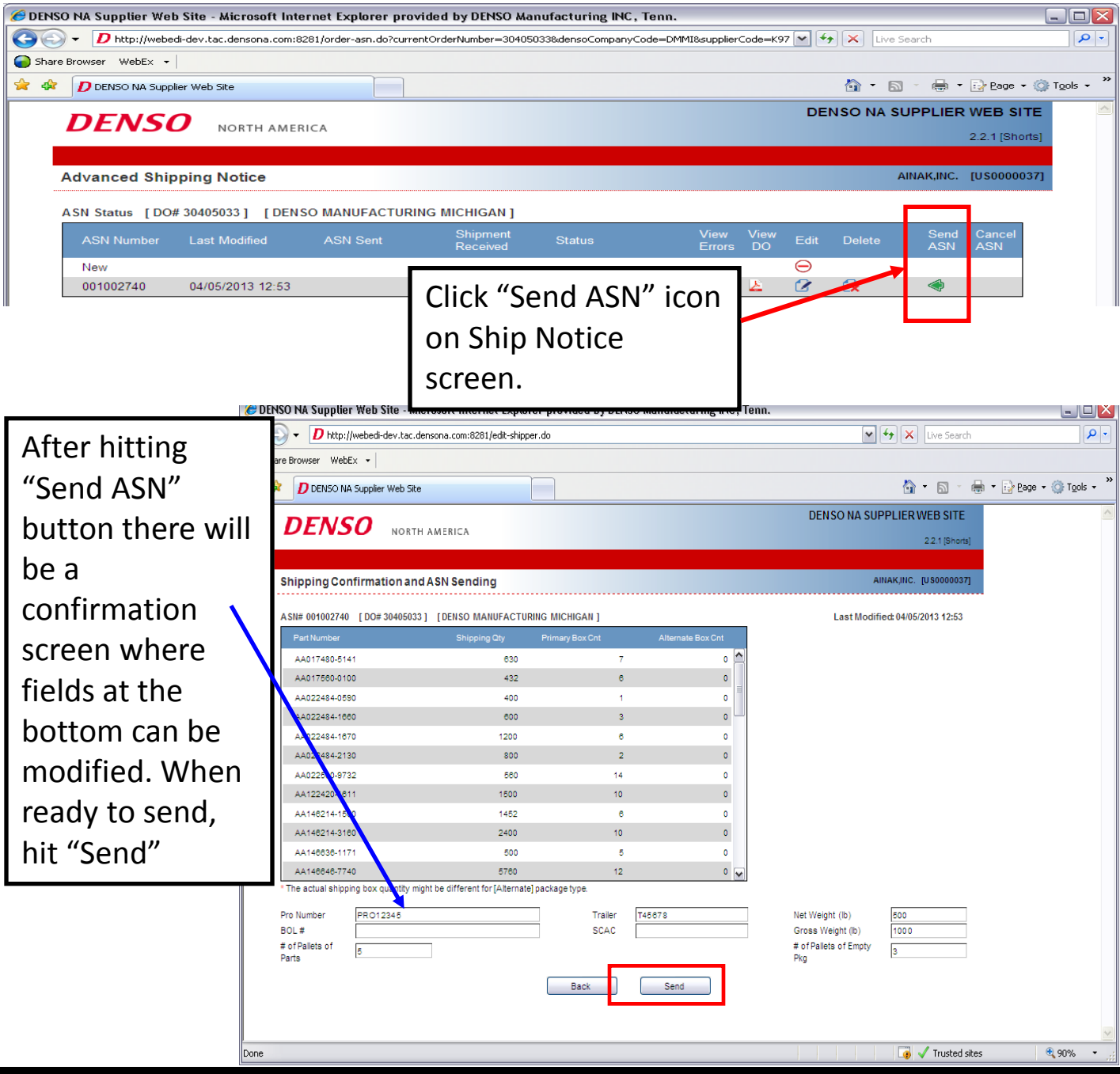

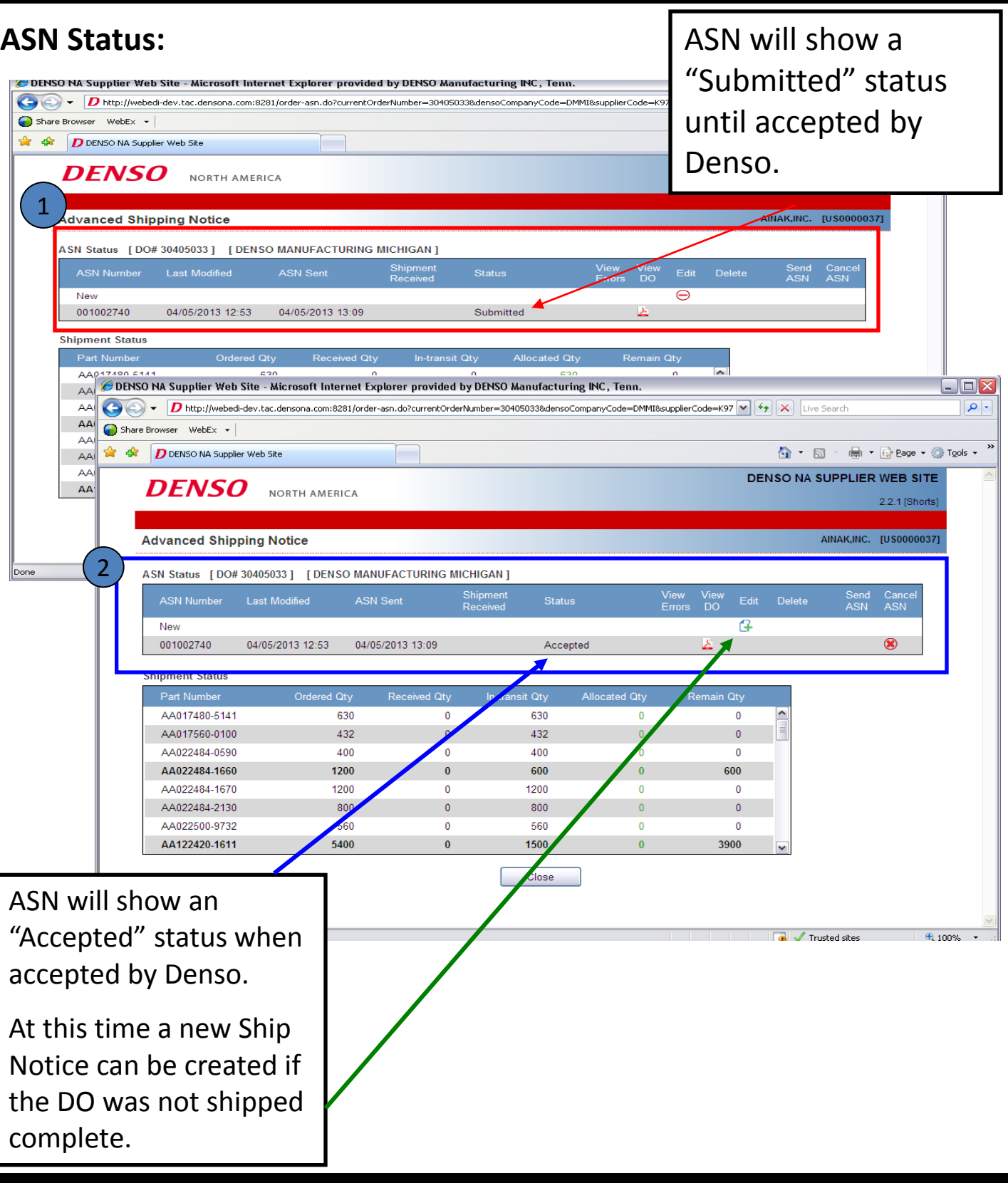

#### **Cancelling an ASN:**

If an ASN needs to be cancelled (for shipment that did not pick up or for a correction to part / qty):

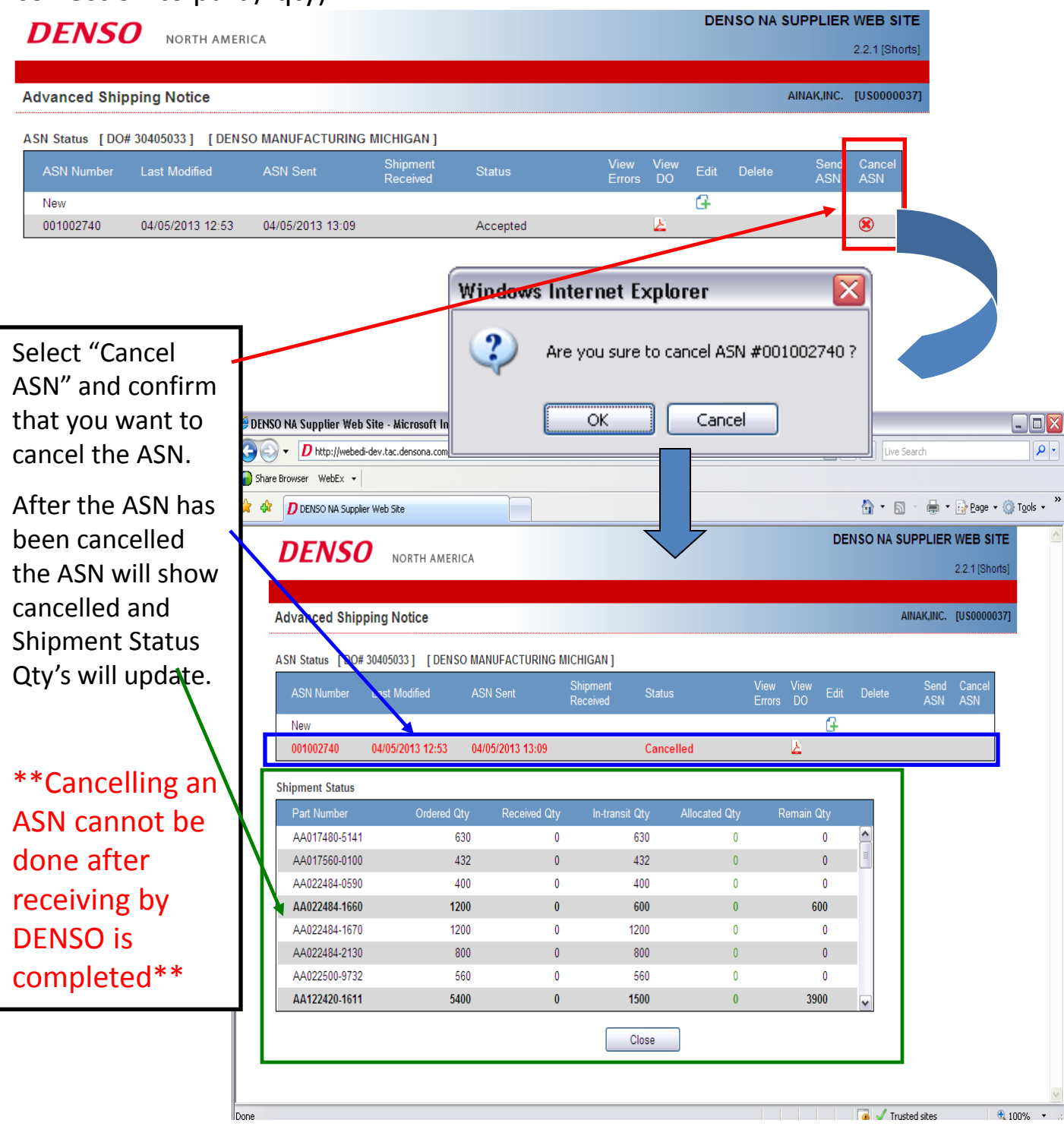

### **Receiving Discrepancies to ASN:**

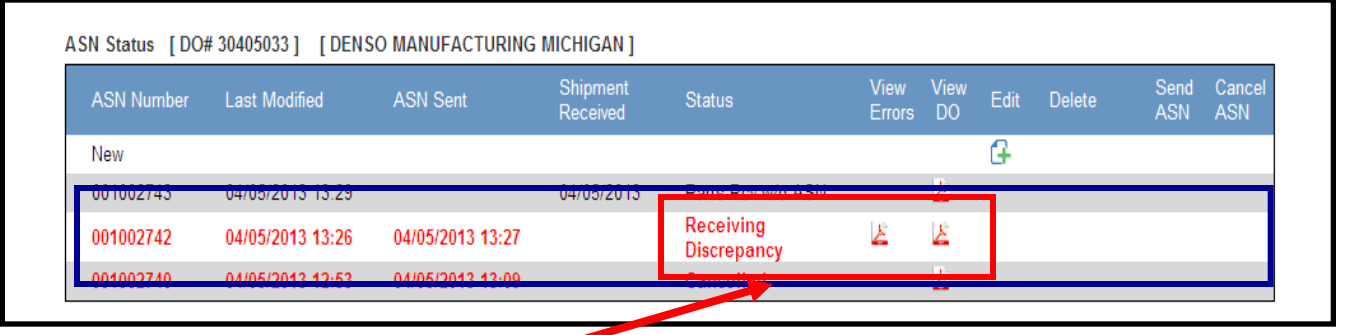

If physical receiving qty does not match ASN qty, a discrepancy report will be posted to NASWEB with the details.

Use this to review discrepancies and make any additional shipments or follow up with planner as required.

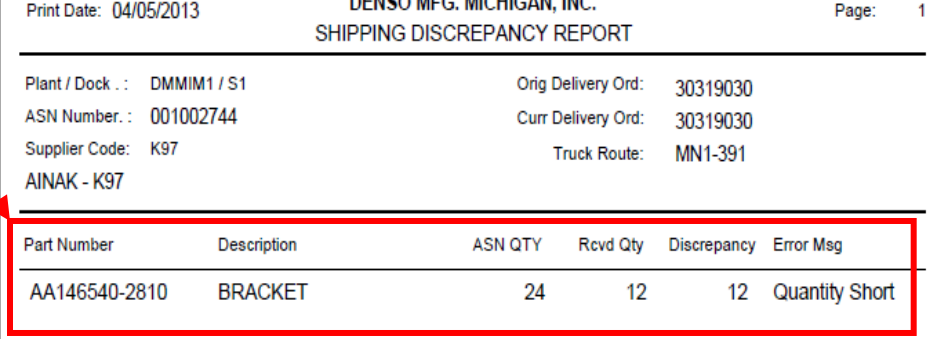

**Report will detail part #, ASN Qty and then Actual Rcvd Qty.** 

**Report is posted immediately at the time of Denso receiving discrepancy.**

### **2. Firm Order Data Detail:**

The **Order Data** view allows you to see the firm orders in an Excel file as well as the raw EDI data:

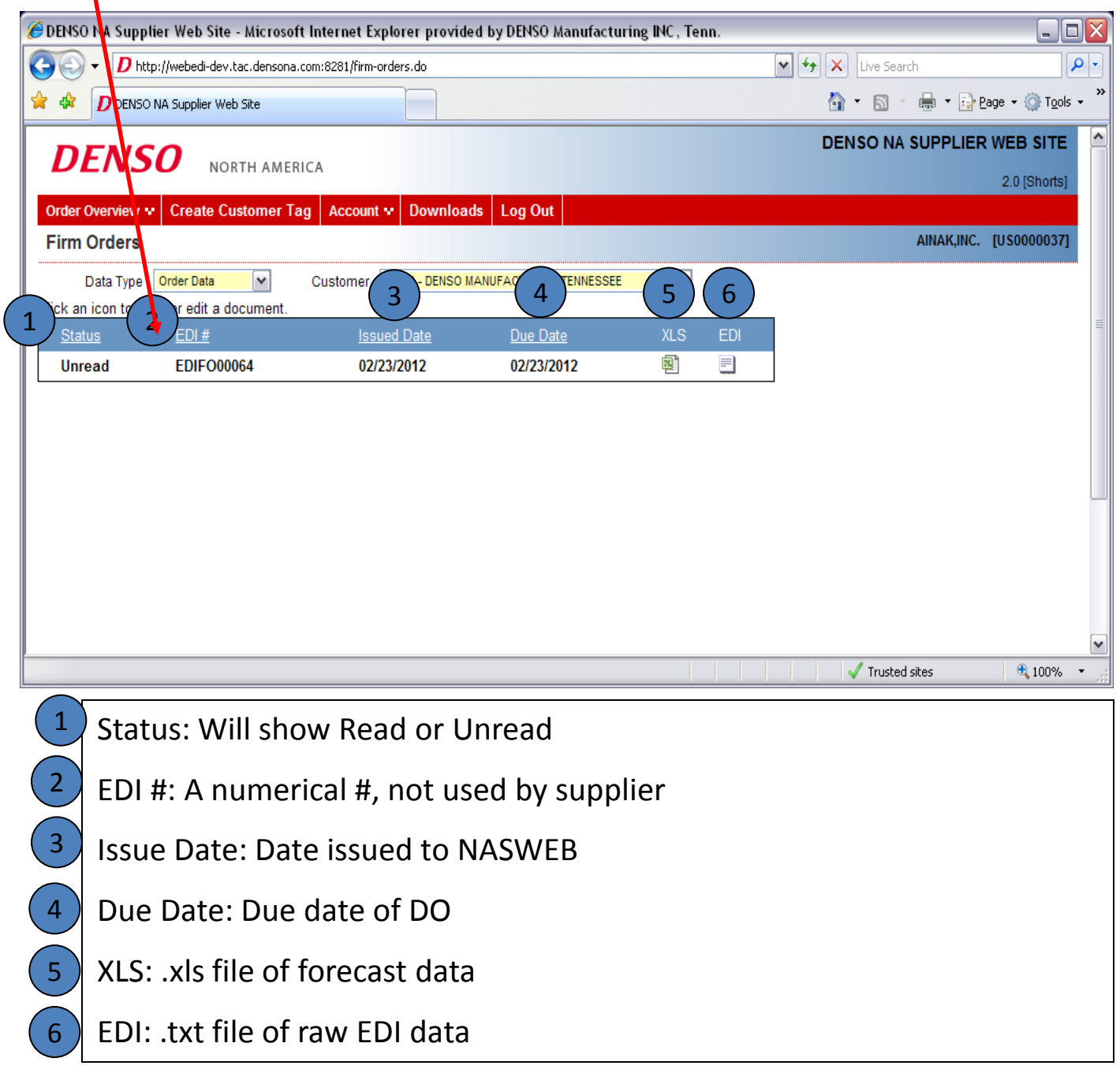

### **Downloading Firm Orders into Excel File:**

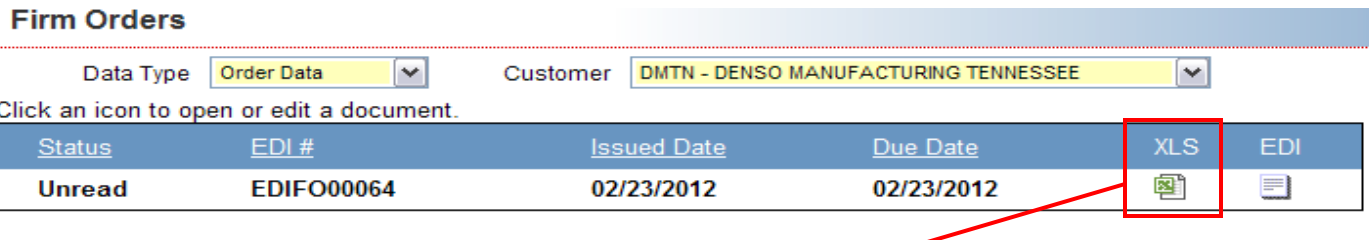

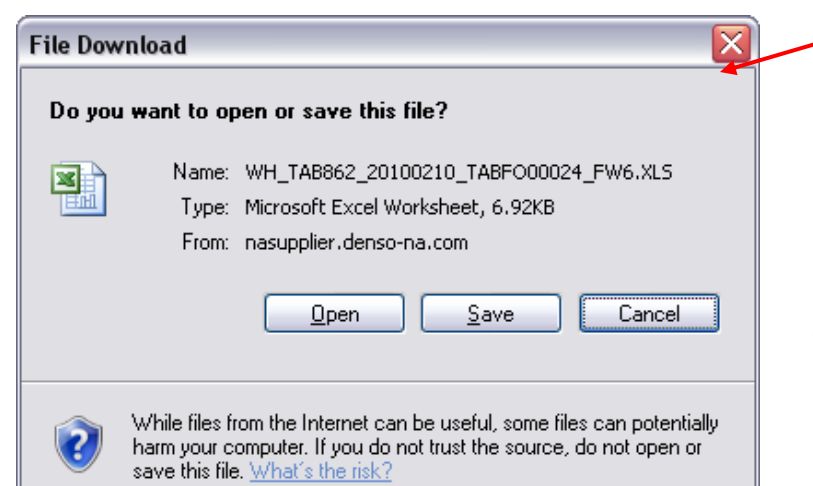

### •To just open the file, click open

•To save the file on your computer click save and choose the location to save.

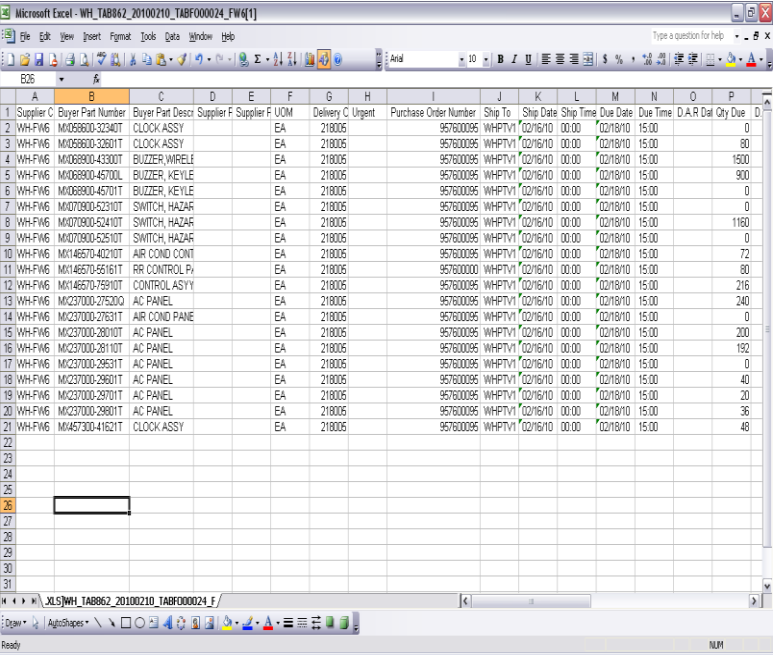

- •You can then view the file and use it as needed to manipulate the order data.
- •Supplier P/N and Supplier Desc. are not able to be added to this document at this time.
- •Only due date will appear, supplier must figure ship date based on shipping leadtime.

### **3. Forecast Orders Documents Detail:**

#### The Order Documents view allows you to see the forecast order .pdf file.

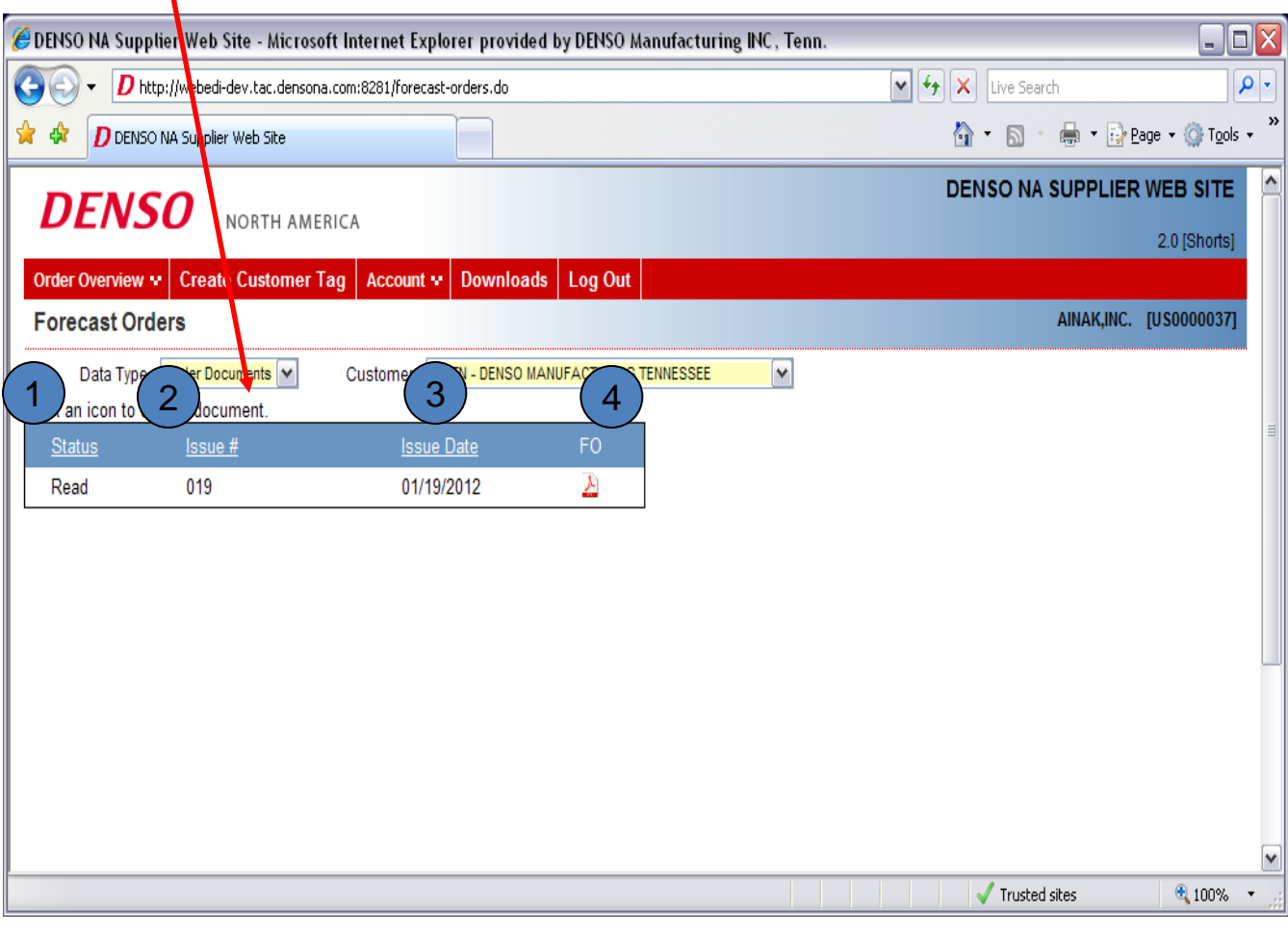

Status: Will show Read or Unread

- Issue #: A numerical #, not used by supplier
- Issue Date: Date issued to NASWEB 3
	- FO: .pdf file of forecast data

1

2

4

#### **Downloading Forecast Order .pdf File:**

#### **Forecast Orders**

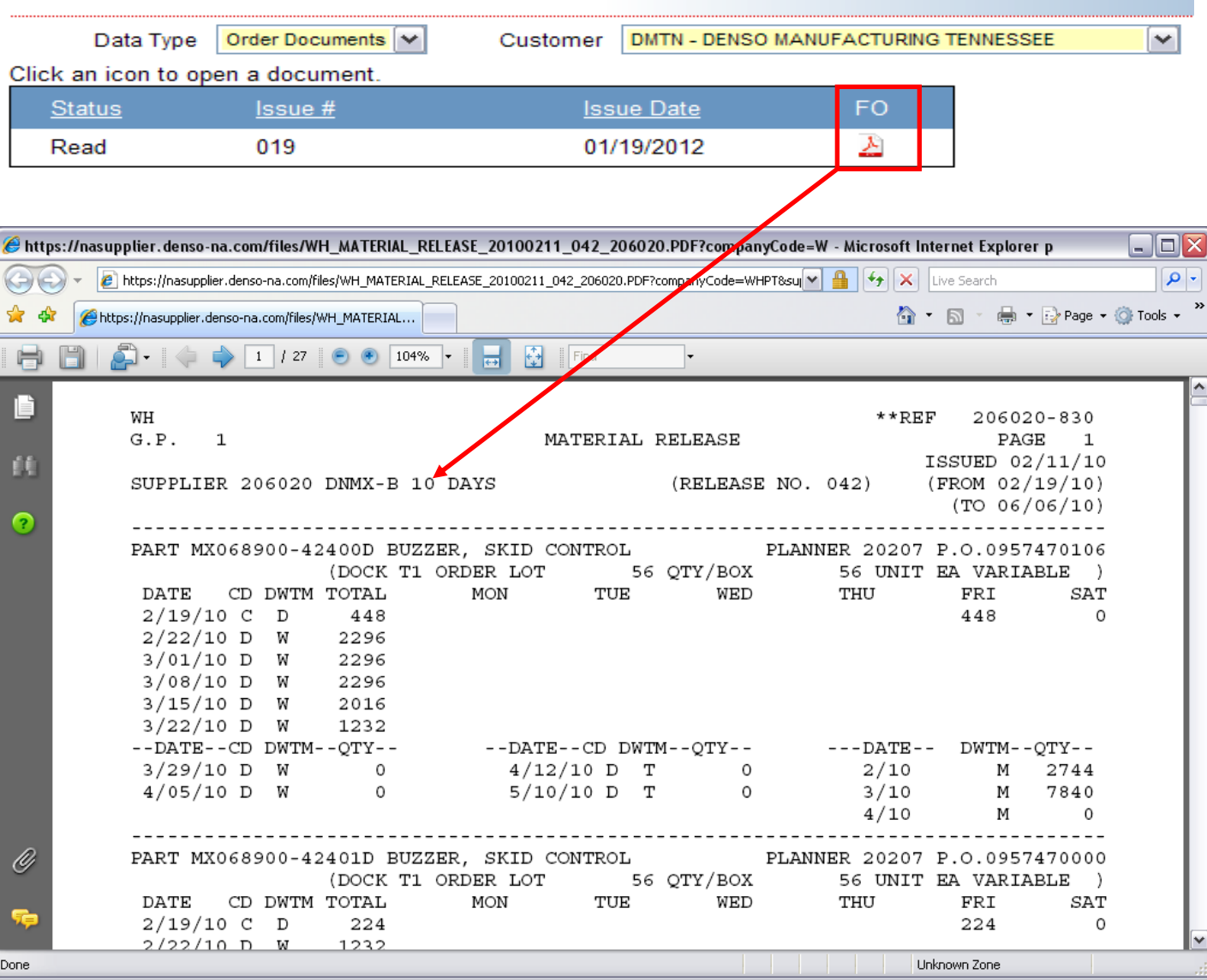

This will show all forecast data for that release by part number in a .pdf file.

**\*\*Do not recommend to utilize this format for forecast. Utilize the Excel file for easier understanding\*\***

### **4. Forecast Orders Data Detail:**

### The **Order Data** view allows you to download the forecast order into a .xls file.

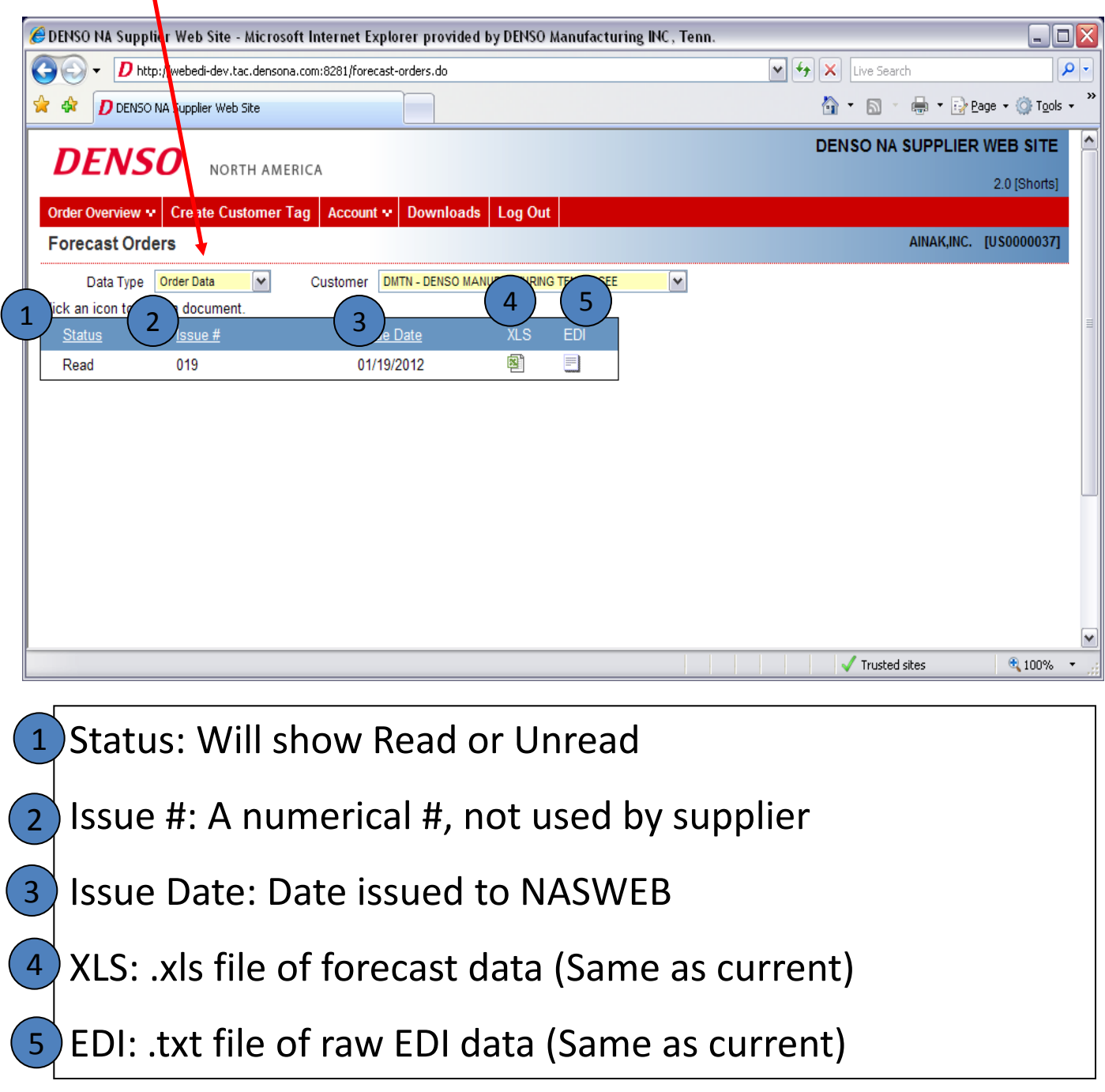

#### **Downloading Forecast Orders into Excel File:**

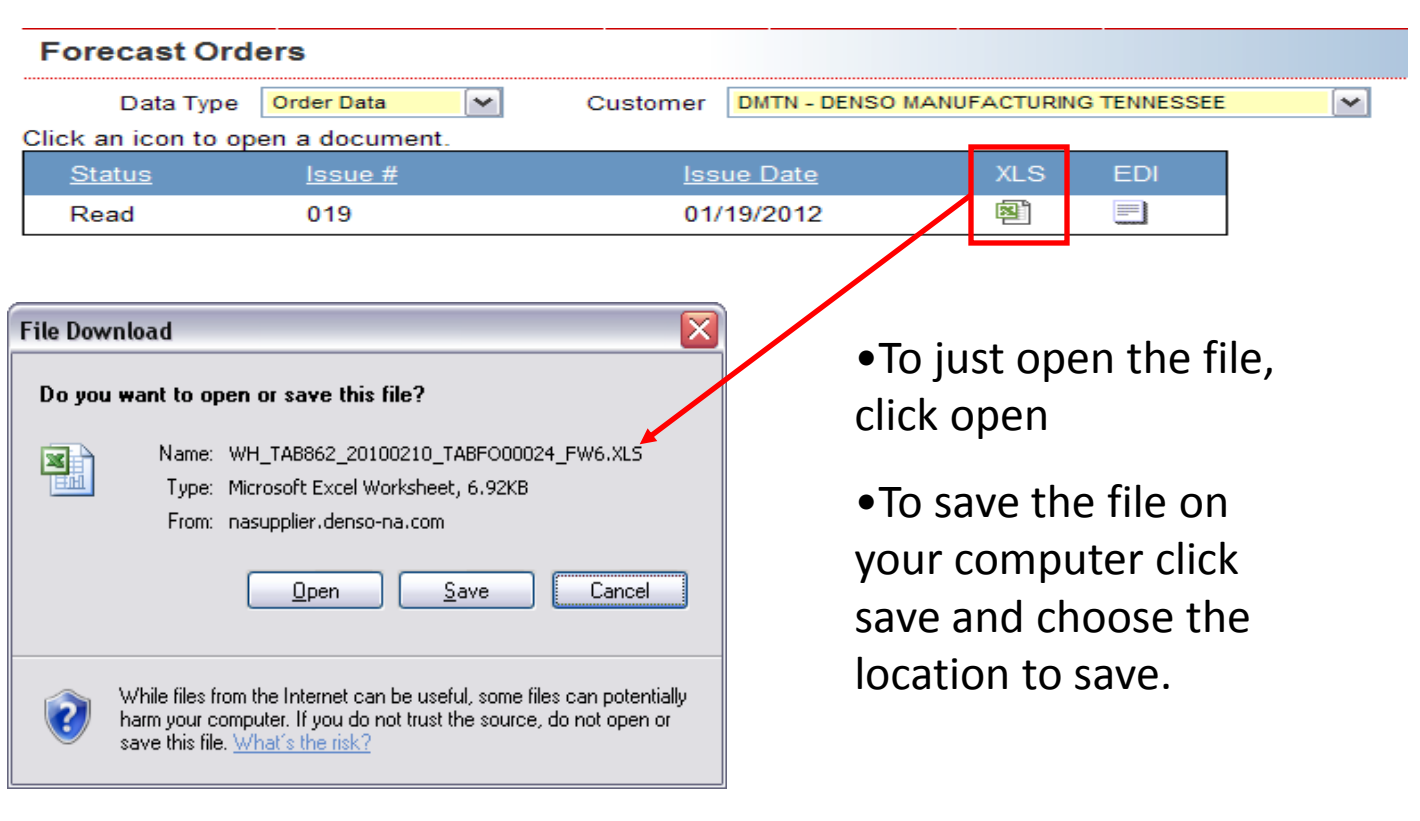

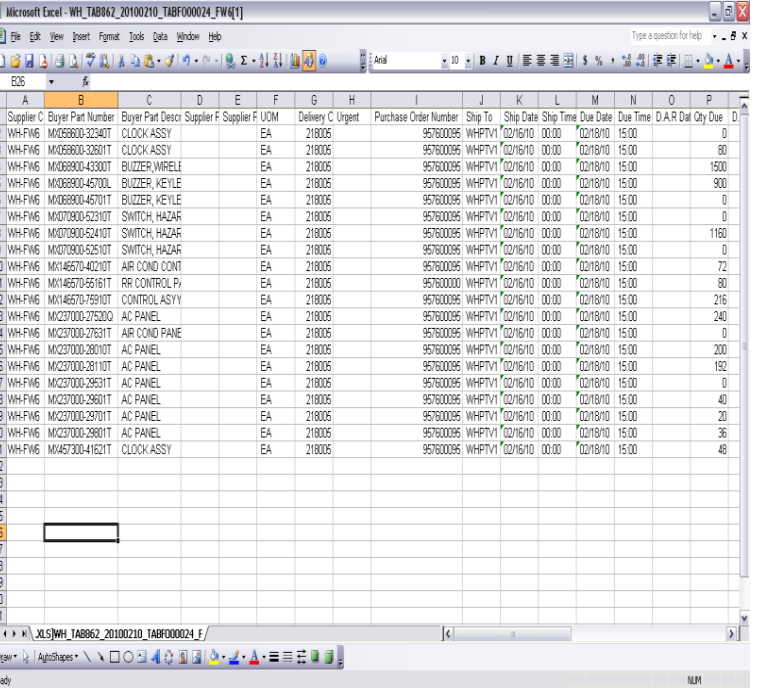

•You can then view the file and use it as needed to manipulate the order data.

•Supplier P/N and Supplier Desc. are not able to be added to this document at this time.

•Only due date will appear, supplier must figure ship date based on shipping leadtime.

#### **5. Firm and Forecast History view:**

The Order History option will take you to the old firm and forecast order data. Data is kept for 6 months.

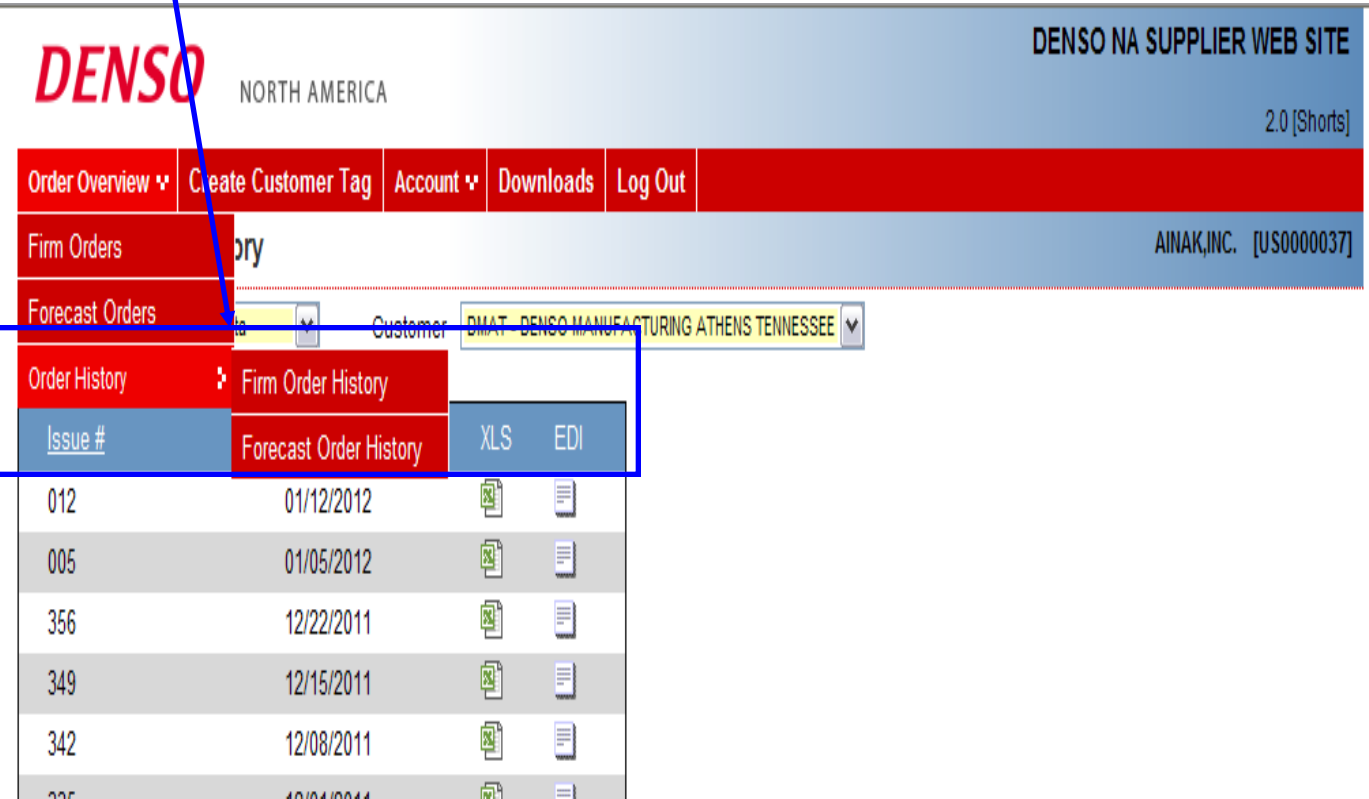

Old Firm Order data and old Forecast Releases will move to the Firm Order History and Forecast Order History sections so they can be reviewed at a later date.

Order data will move into the History section 1 day after being read, or 1 week if not read.

### **6. Creating a Customer Tag:**

This function allows you to create a manual tag if you need to print a kanban in an abnormal lot size or need additional tags for your shipment.

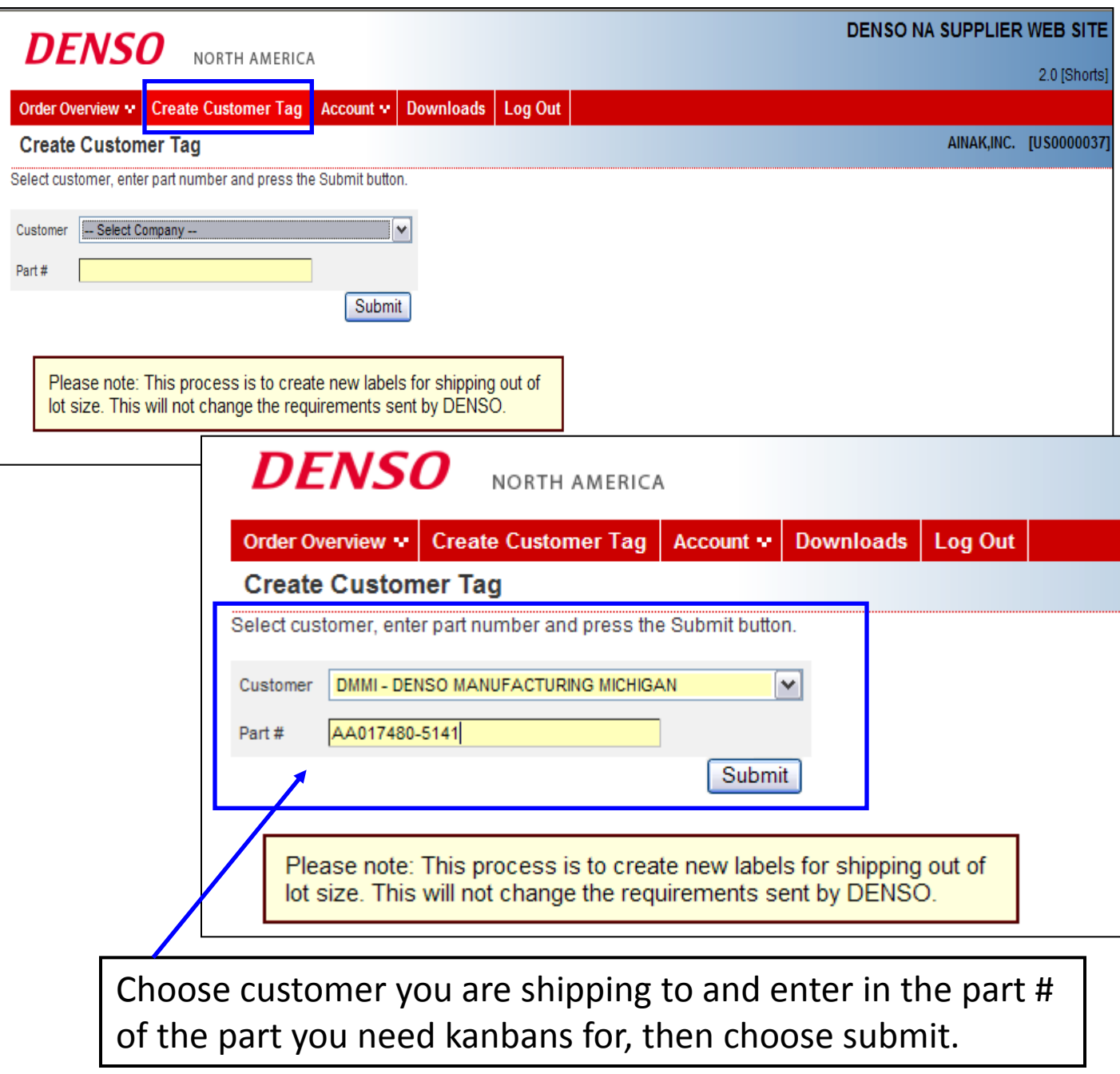

### **Creating a Customer Tag (cont'd):**

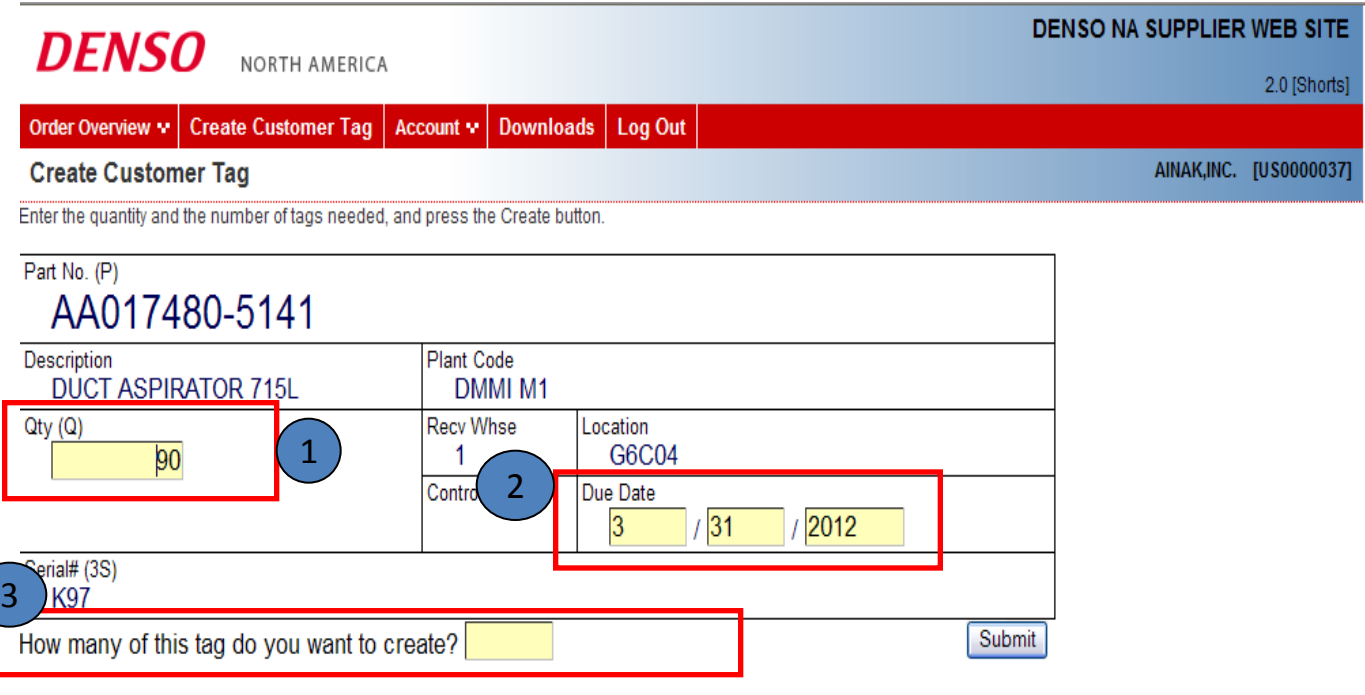

- Enter in qty of pcs in the box 1
	- Enter in the due date of the order 2
- $\left($  3) Enter in the # of tags that you want to print (Must be less than 100)
- Click Submit to generate Kanbans 4

**This will generate a .pdf file of the kanbans and they will be printed the same as the firm order kanbans.**

#### **7. Account Menu:**

- This will allow you to review messages posted by DENSO (Messages are posted as a broadcast to all Suppliers via a request to NAITS; messages cannot be sent to individual Suppliers)
- Change your password

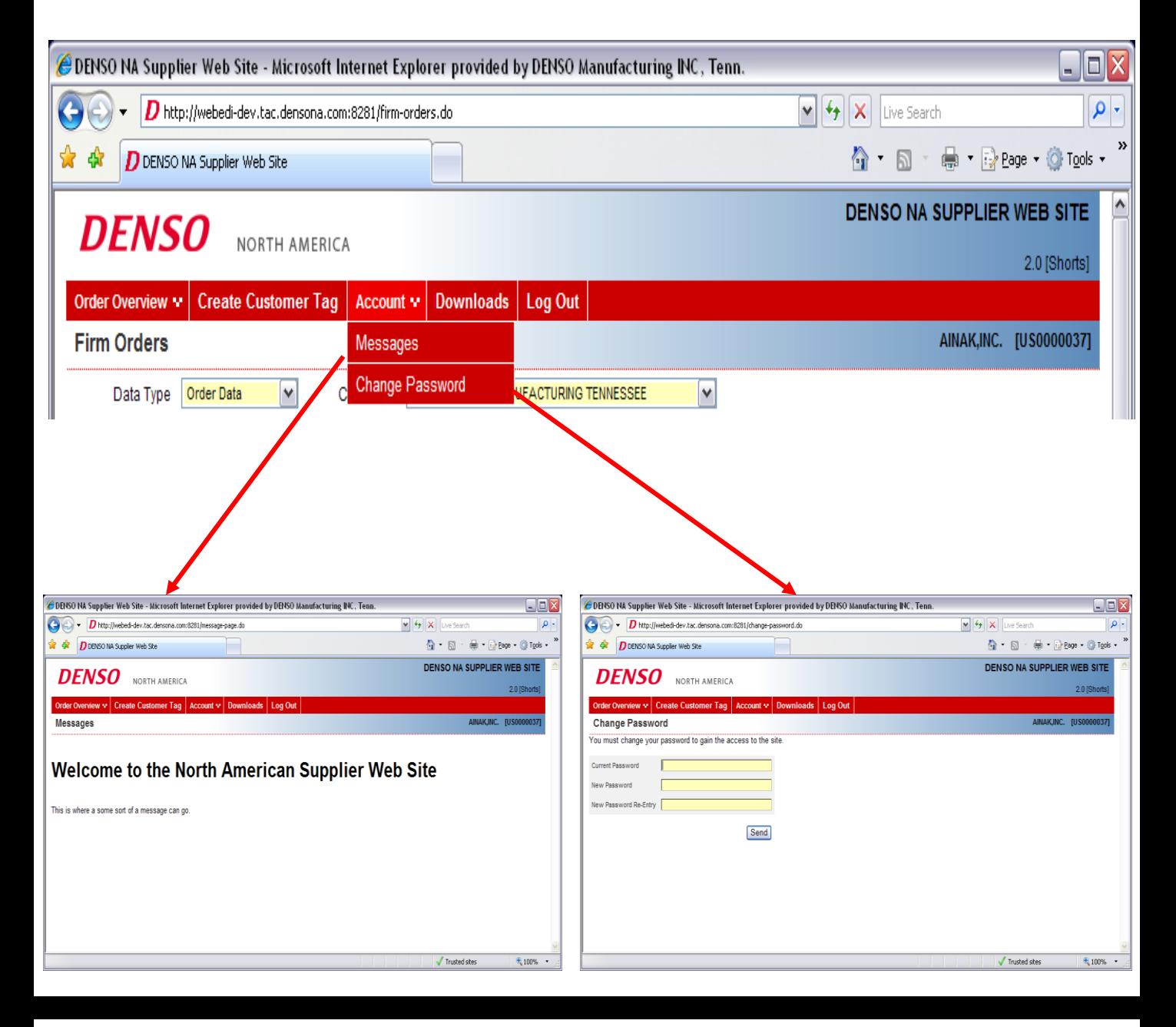

### **8. Downloads:**

This is where DENSO will post documents available for the supplier to download. Manuals, specs, etc.

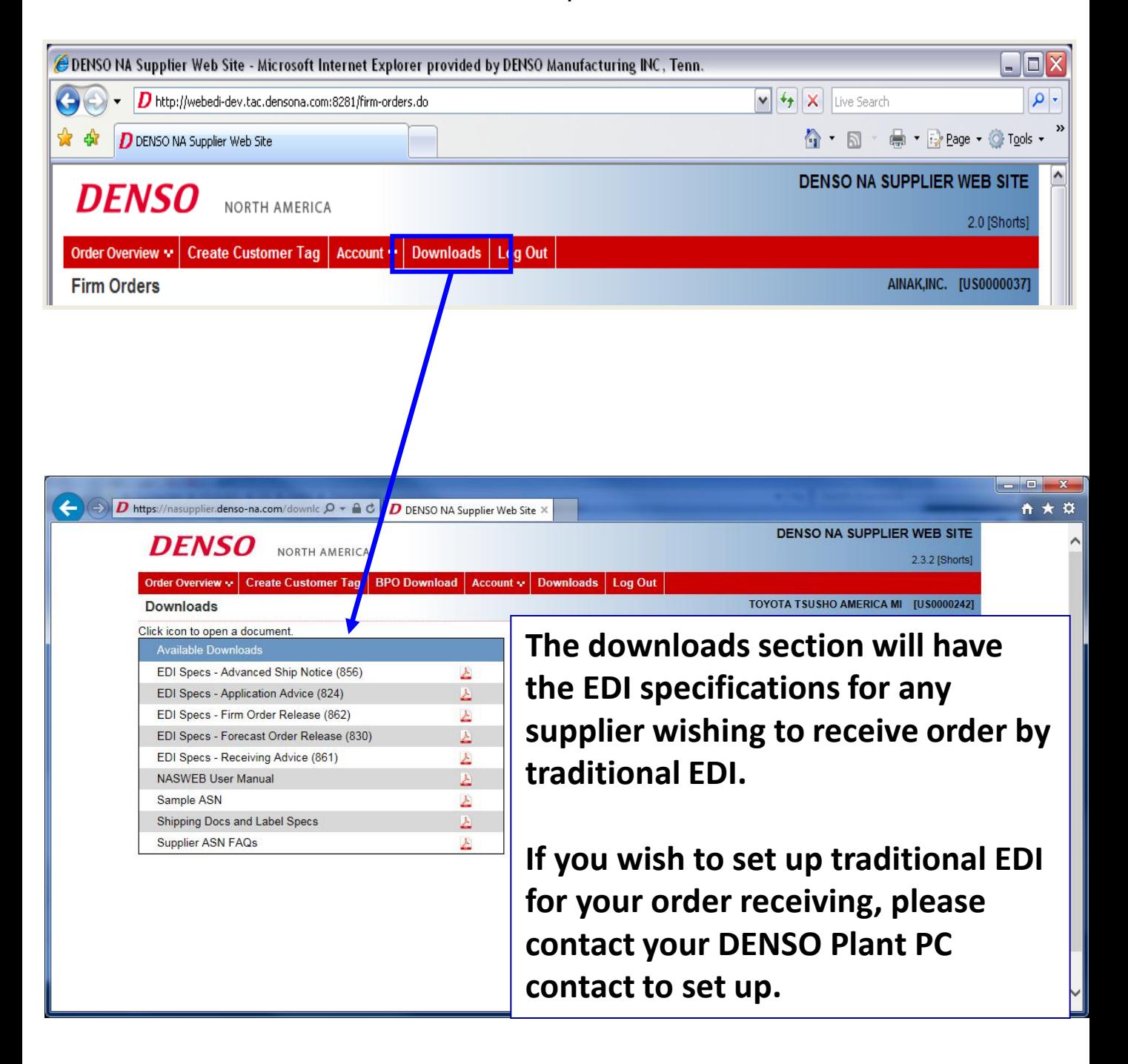

### **9. Setting Up a New Supplier on NASWEB**

- $\triangleright$  When a plant has a new supplier code, they need to request for a NASWEB log in ID as soon as they have the new supplier code.
- $\triangleright$  As soon as the User ID has been established the supplier will start receiving orders from the plant. **They will not receive any orders sent prior to the user ID being set up.**
- $\triangleright$  This form below should be filled out and sent to NAITS at a unique e-mail address: naits\_requests@denso-diam.com

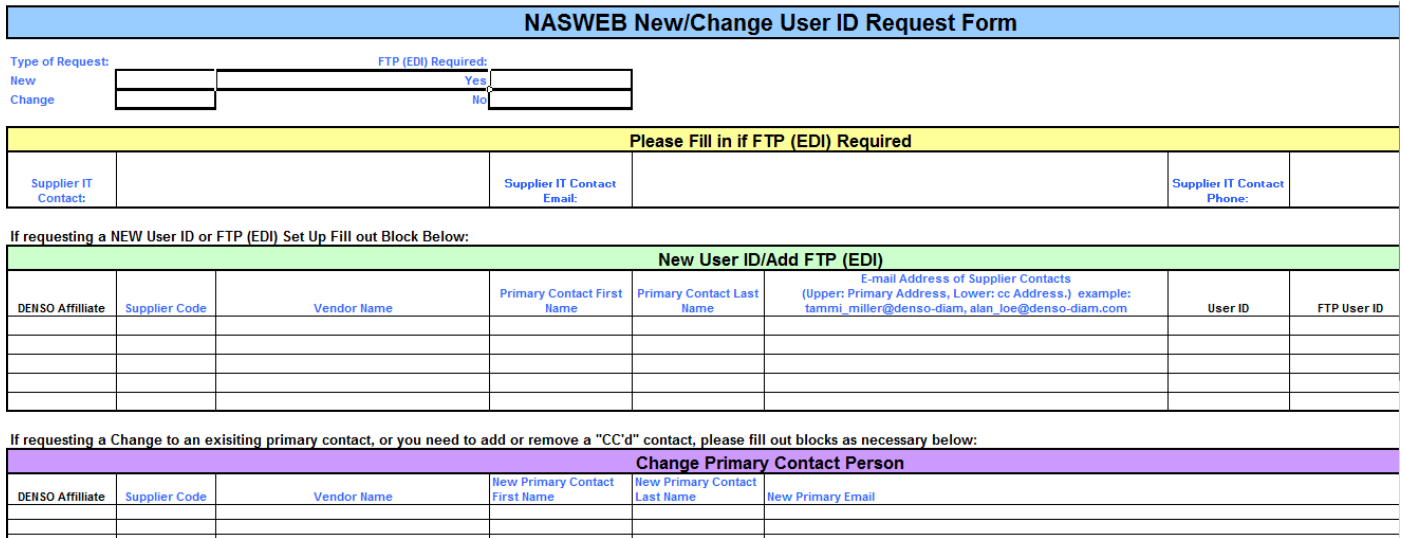

If the supplier would like to receive orders by traditional EDI you can include that information on this form.